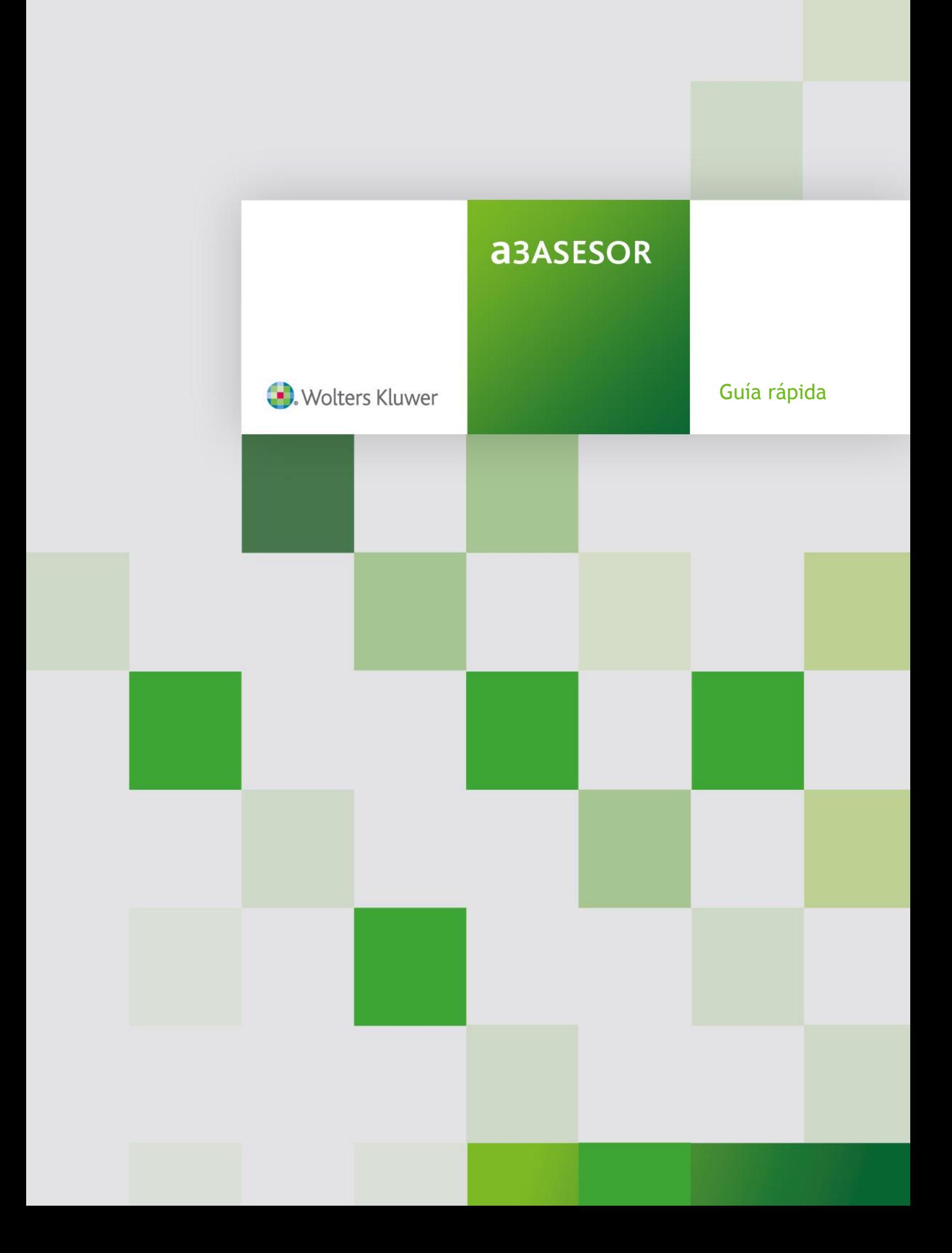

# **Sumario**

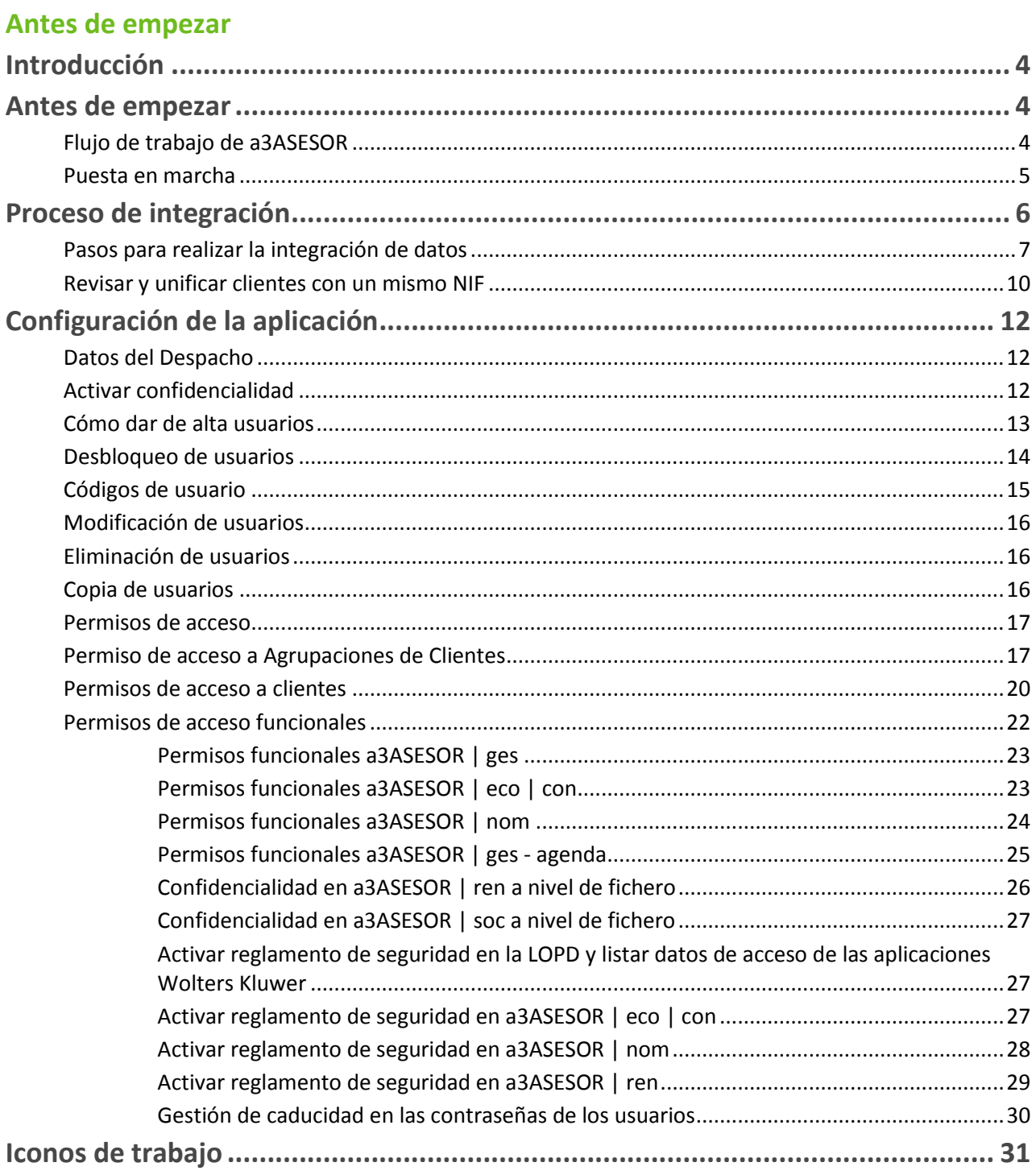

## **Trabajar con a3ASESOR**

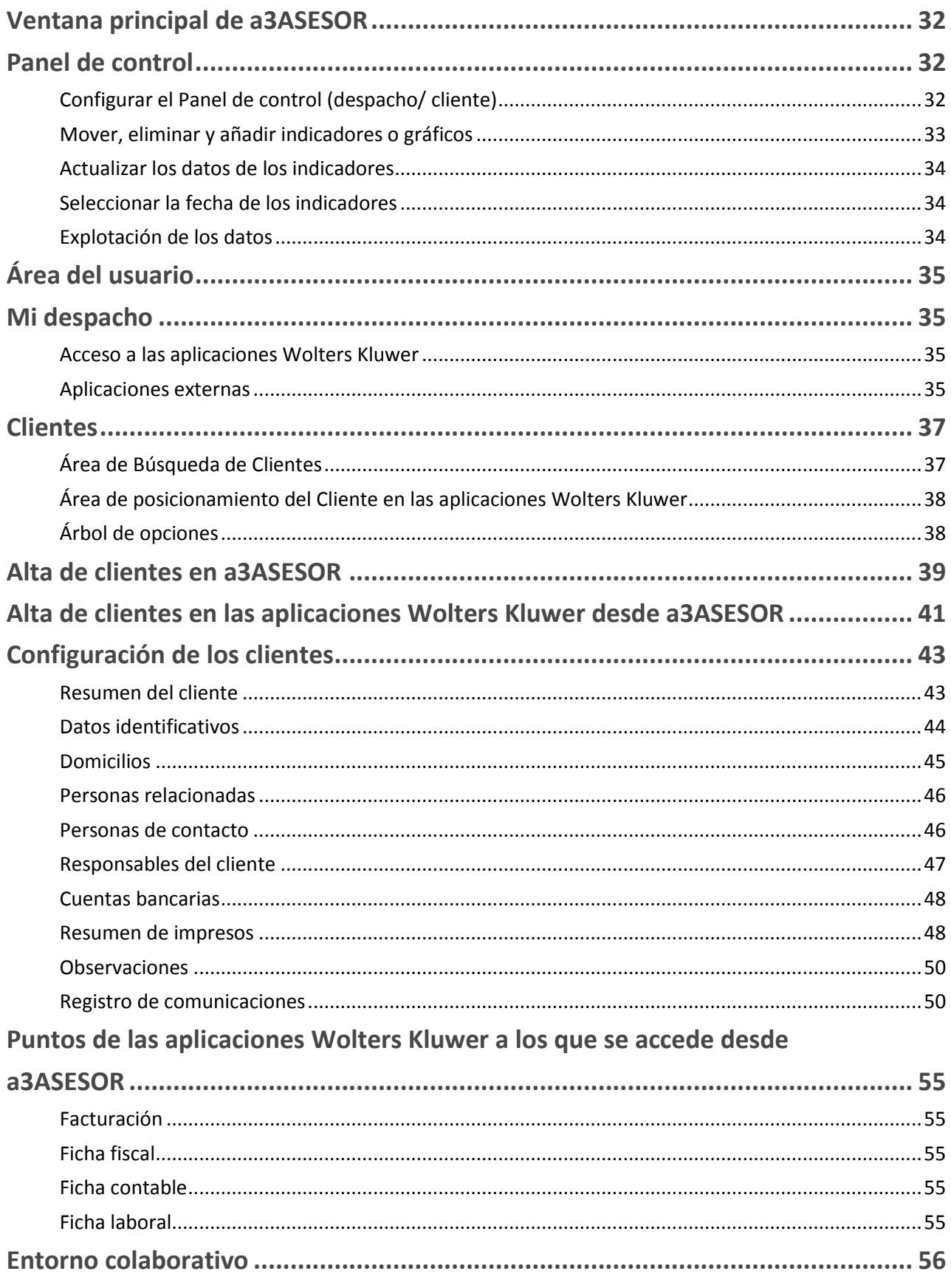

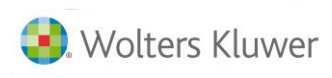

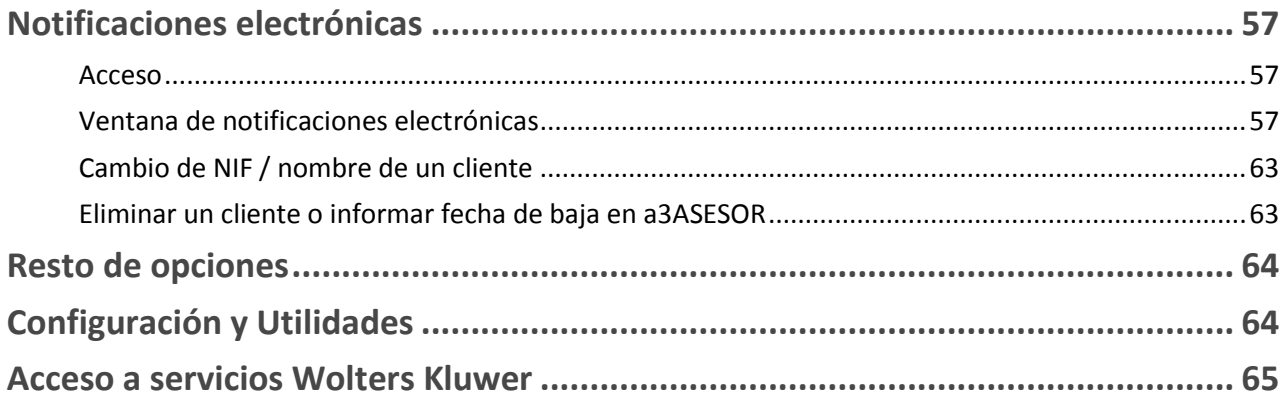

## **Introducción**

a3ASESOR es el entorno Suite que permite crear un entorno de **trabajo centralizado**, y realizar una **gestión integrada** de la información de los clientes existentes en las aplicaciones Wolters Kluwer.

a3ASESOR permite una **visión global** de la información de los clientes y facilita un **acceso rápido** a todas las aplicaciones Wolters Kluwer de una forma **ágil** e **intuitiva**.

Las **características principales** de esta nueva aplicación son:

- Facilita un entorno de trabajo único, desde el cual se puede acceder de manera centralizada a todos los puntos de las aplicaciones Wolters Kluwer que necesites.
- La información se enfoca al cliente. Permite acceder a la información de carácter general del cliente posicionado.
- Permite localizar rápidamente en qué aplicaciones de Wolters Kluwer se encuentra dado de alta el cliente.
- Permite acceder directamente a las aplicaciones en las que esté dado de alta el cliente.
- Si te has logado en a3ASESOR puedes acceder al resto de aplicaciones Wolters Kluwer, sin la necesidad de logarte de nuevo.

## **Antes de empezar**

**Flujo de trabajo de a3ASESOR**

1. **Proceso de integración**: permite **unificar la información** común de las diferentes aplicaciones y efectuar la comprobación de los datos, con el fin de resolver todo tipo de incongruencias. La base de datos es común para todas las aplicaciones, esto evita la duplicidad de procesos en la entrada de datos por parte del usuario, ahorrando esfuerzo y errores de actualización.

2. **Acceso a la ficha de clientes**: a3ASESOR dispone de una ventana **resumen de cliente** en la que se podrá visualizar los **datos identificativos y de contacto** del cliente, comprobar en qué **aplicaciones está dado el alta** y **acceder directamente** a determinados **puntos de las aplicaciones de Wolters Kluwer.**

3. **Acceso a las aplicaciones**: permite **acceder** a las diferentes **aplicaciones de Wolters Kluwer** contratadas, sin la necesidad de logarse de nuevo en cada una de ellas.

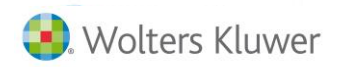

## **Puesta en marcha**

a3ASESOR se instala por defecto en **\A3\A3ENTORNO.**

## **Muy importante**

Se recomienda realizar una **limpieza de la base de datos**, es decir, borrar todos aquellos clientes de prueba, duplicados o que no se utilicen antes de la unificación de las bases de datos de las aplicaciones, ya que una vez unificadas, se crearán en a3ASESOR todos los datos contenidos en las aplicaciones. Por ejemplo, los declarantes en a3ASESOR | ren que no se utilicen.

La primera vez que se accede a la aplicación deberá ser con el usuario **Supervisor** y contraseña **A3super**. Posteriormente, se recomienda modificar la contraseña.

Antes de empezar a trabajar con la aplicación a3ASESOR, puedes verificar en cuáles de los siguientes **entornos de trabajo** es en el que te encuentras y seguir los pasos recomendados para unificar las bases de datos de las aplicaciones hacia el entorno a3ASESOR:

## **1. Provienes de una aplicación externa**

Si tus aplicaciones no son Wolters Kluwer, es decir, si provienes de una aplicación externa diferente a Wolters Kluwer, debes:

- Traspasar los datos de tu aplicación hacia las aplicaciones Wolters Kluwer y verificar los datos.
- Una vez la información esté en las aplicaciones Wolters Kluwer, puedes proceder a realizar la integración en a3ASESOR.

## **2. Dispones de aplicaciones Wolters Kluwer**

En este caso puedes realizar directamente la integración de aplicaciones con a3ASESOR.

Si a3ASESOR detecta que dispones de a3ASESOR | ges y tienes aplicaciones integradas (entorno integrado a3ASESOR | ges), propondrá realizar la integración de todas las aplicaciones integradas.

En el caso de disponer de a3ASESOR | ges Costes o Premium deberás indicar la integración de Control de Costes o Agenda.

## **3. Dispones de aplicaciones Wolters Kluwer y, posteriormente, adquieres la aplicación a3ASESOR | ges**

Se recomienda seguir estos pasos**:**

- Realiza la integración de las aplicaciones Wolters Kluwer.
- Instala a3ASESOR | ges y sigue los pasos del asistente de puesta en marcha. Si tienes dada de alta la empresa en a3ASESOR | eco o a3ASESOR | con, informa la empresa contable a enlazar para que se puedan importar los clientes del plan contable.
- Una vez importados, continua el proceso e integra a3ASESOR | ges con a3ASESOR.

## **4. Si dispones de a3ASESOR | doc**

Una vez realizada la integración de las aplicaciones Wolters Kluwer, integra a3ASESOR | doc (para información más detallada consulta el apartado "a3ASESOR | doc").

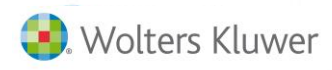

## **Proceso de integración**

El **proceso de integración** de datos permite crear una **base de datos común** de todas las aplicaciones Wolters Kluwer que se integren, **unificando los datos comunes**, evitando así la duplicidad de procesos en la entrada de datos por parte del usuario, ahorrando esfuerzo y errores de actualización.

Los datos unificados son:

- **Datos de los clientes**: NIF, nombre o razón social, domicilio, vía y número (Domicilio fiscal y domicilio social). En el caso que las aplicaciones tengan informado domicilio de envío distinto al fiscal, este dato no se integra en a3ASESOR, es propio de la aplicación de origen.
- **Relación de los usuarios.**
- **Relación de las personas relacionadas.**
- **Resumen de impresos.**
- La **relación de cuentas bancarias** utilizadas para el pago de impresos.
- **Tablas comunes** de las aplicaciones.

El proceso de integración genera todos los NIF detectados en las aplicaciones.

Si durante el proceso de integración se han encontrado clientes con un **mismo NIF** pero que tienen **diferente nombre, razón social** o **dirección**, a3ASESOR los considera clientes diferentes.

Si deseas unificarlos porque consideras que se trata del mismo cliente, puedes realizarlo al finalizar el proceso de integración desde la ventana **Revisar clientes con un mismo NIF**, a la que se puede acceder pulsando el botón **"Unificar clientes"** de la ventana del asistente, o más tarde, desde la opción **Unificar clientes** del menú **Configuración y Utilidades.**

Si dispones de la aplicación a3ASESOR | ges, el proceso de integración en a3ASESOR dará de alta en a3ASESOR | ges todos aquellos clientes que no existan para su facturación.

Por el contrario, si durante el proceso de integración se encuentran clientes con un **mismo NIF** pero con **diferente dirección**, a3ASESOR creará direcciones adicionales (para un mismo tipo de domicilio), que podrás unificar desde la ventana de **Domicilios.**

En la opción "**Aplicaciones integradas",** del menú "**Configuración y Utilidades / Utilidades",** tienes la posibilidad, si dispone de las aplicaciones **a3ASESOR | ren** y **a3ASESOR | ges**, de configurar si deseas que en el proceso de integración, o posteriormente cuando se realice el alta de un declarante en a3ASESOR | ren, se genere automáticamente el cliente en a3ASESOR | ges en el caso que éste no exista.

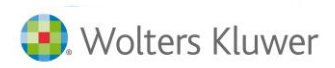

Para ello, tan solo deberás marcar el indicador "**Alta automática de declarantes de a3ASESOR | ren en a3ASESOR | ges**".

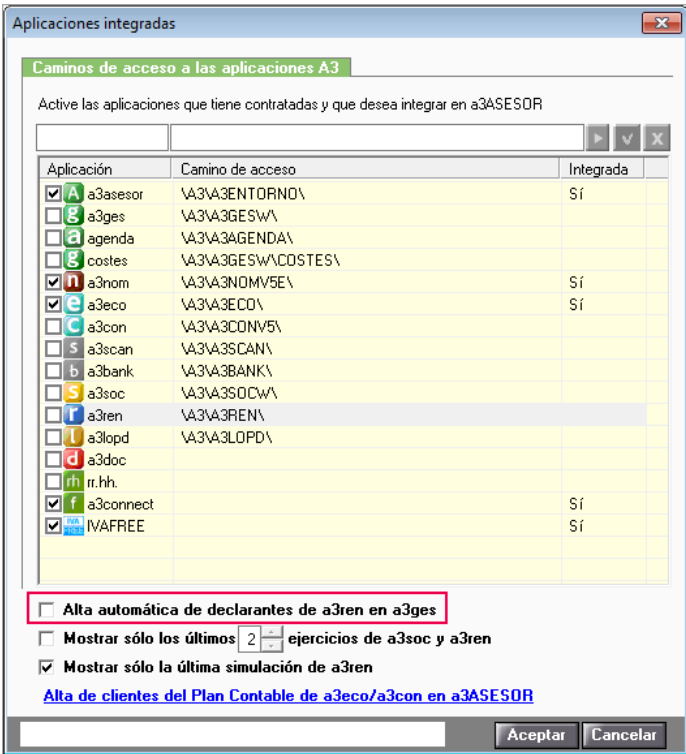

**Pasos para realizar la integración de datos**

En el punto "**Configuración y Utilidades/ Utilidades**" de la a3ASESOR, dispones de un "**Asistente de Integración**" que te guiará en el proceso a seguir.

Activa las aplicaciones que desees integrar o reintegrar. En la lista se mostrarán todas aquellas aplicaciones **activas** en la opción "**Aplicaciones integradas"** del menú "**Configuración y Utilidades"**. En la columna "Integrada" se indica si la aplicación está integrada o no.

A continuación, te indicamos los pasos a seguir:

1. Pulsa "**Siguiente**" para iniciar el proceso.

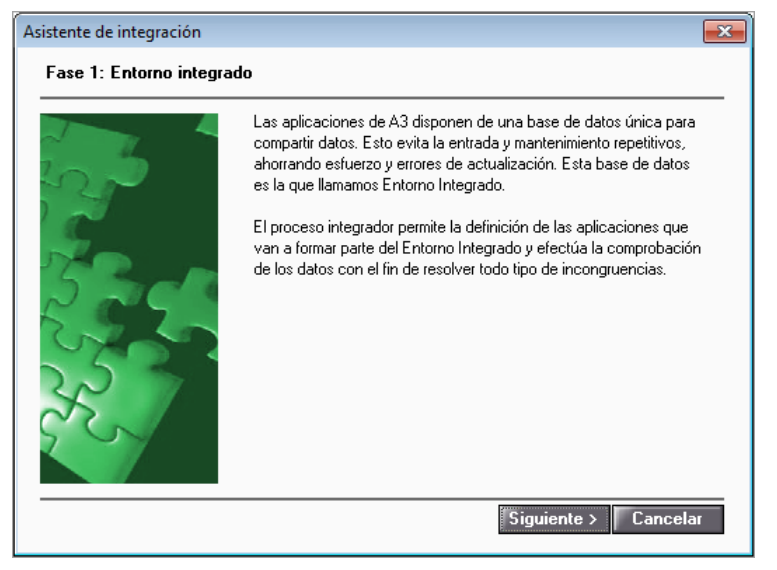

Guía rápida | 7

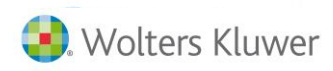

2. Selecciona las aplicaciones que deseas integrar.

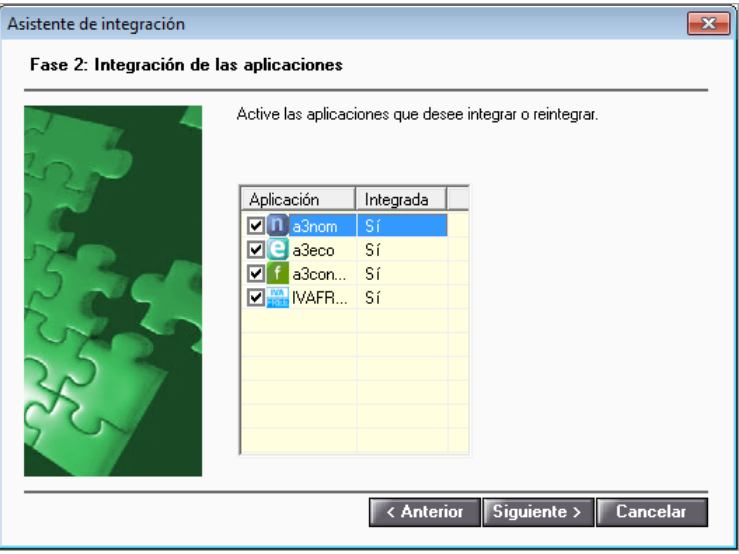

3. Establece el orden de integración de las aplicaciones.

El orden de integración no influye a la hora de conservar la información de los datos integrables, pero recomendamos situar en primer lugar la aplicación que tenga los datos más actualizados. Puede variar el orden mediante los botones "**Subir"** y "**Bajar"**.

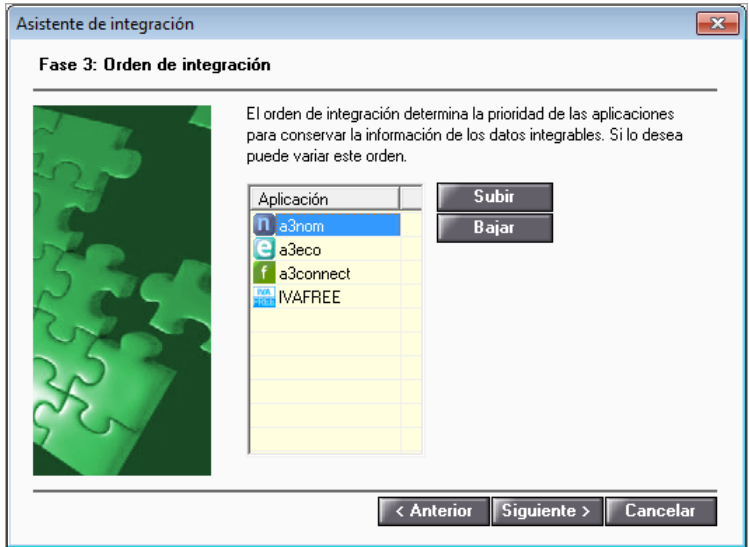

En caso de tener la aplicación a3ASESOR | ges integrada con otras aplicaciones, siempre se situará en primer lugar.

También puedes informar en primer lugar la aplicación que desees que mande en el proceso de **codificación de alta de nuevos clientes.** Por ejemplo, si quieres que la codificación de empresas sea correlativa a la aplicación de a3ASESOR | eco, deberás situar ésta en primer lugar.

Si dispones de la aplicación **a3ASESOR | doc,** selecciónala en **último** lugar para realizar la integración.

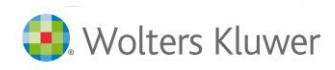

4. Pulsa "**Integrar"** para iniciar el proceso.

El proceso de integración puede durar algunos minutos.

## **Muy importante…**

Antes de iniciar el proceso, **asegúrese que ningún otro usuario está utilizando las aplicaciones a integrar**.

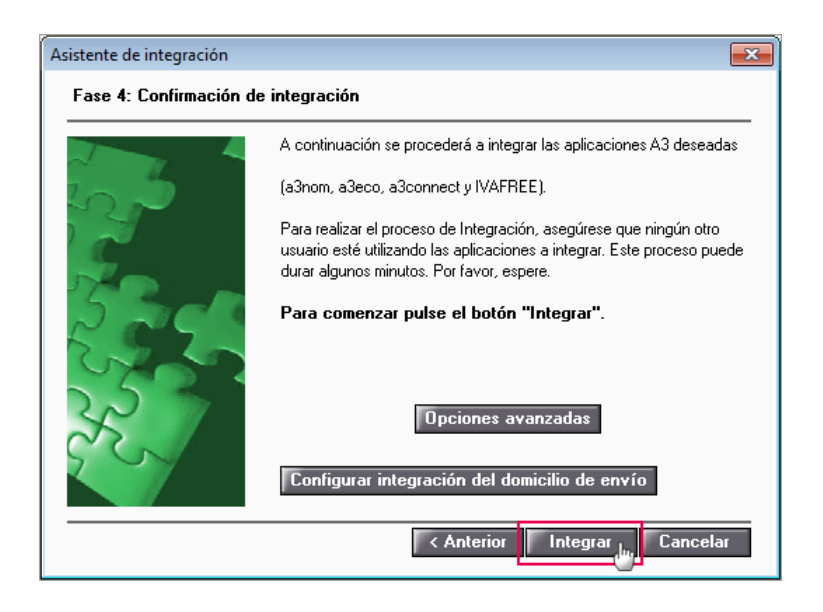

Una vez finalizado el proceso de integración se emitirá un mensaje de finalización y de las incidencias que se hayan podido encontrar.

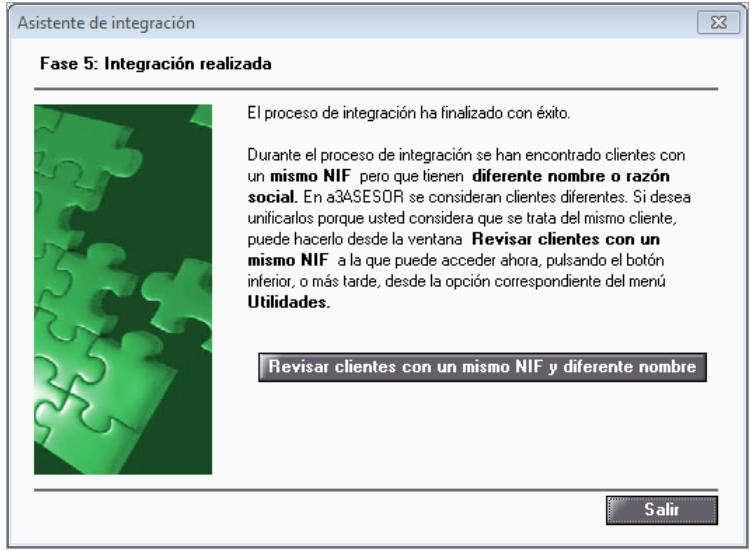

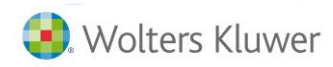

### **Revisar y unificar clientes con un mismo NIF**

Si durante el proceso de integración se han encontrado clientes con un **mismo NIF** pero que tienen **diferente nombre o razón social**, a3ASESOR los considera clientes diferentes.

Si deseas unificarlos porque consideras que se trata del mismo cliente, puedes realizarlo al finalizar la el proceso de integración desde la ventana "**Revisar clientes con un mismo NIF"**, a la cual se puede acceder pulsando el botón de la ventana del asistente, o bien más tarde, desde la opción "**Unificar clientes",** del menú "**Configuración y Utilidades".**

Pulsando sobre el NIF repetido, en la ventana de la derecha se mostrará la relación de clientes con el mismo NIF.

En la parte inferior de la ventana se mostrará en las aplicaciones en las que existe el cliente y el domicilio.

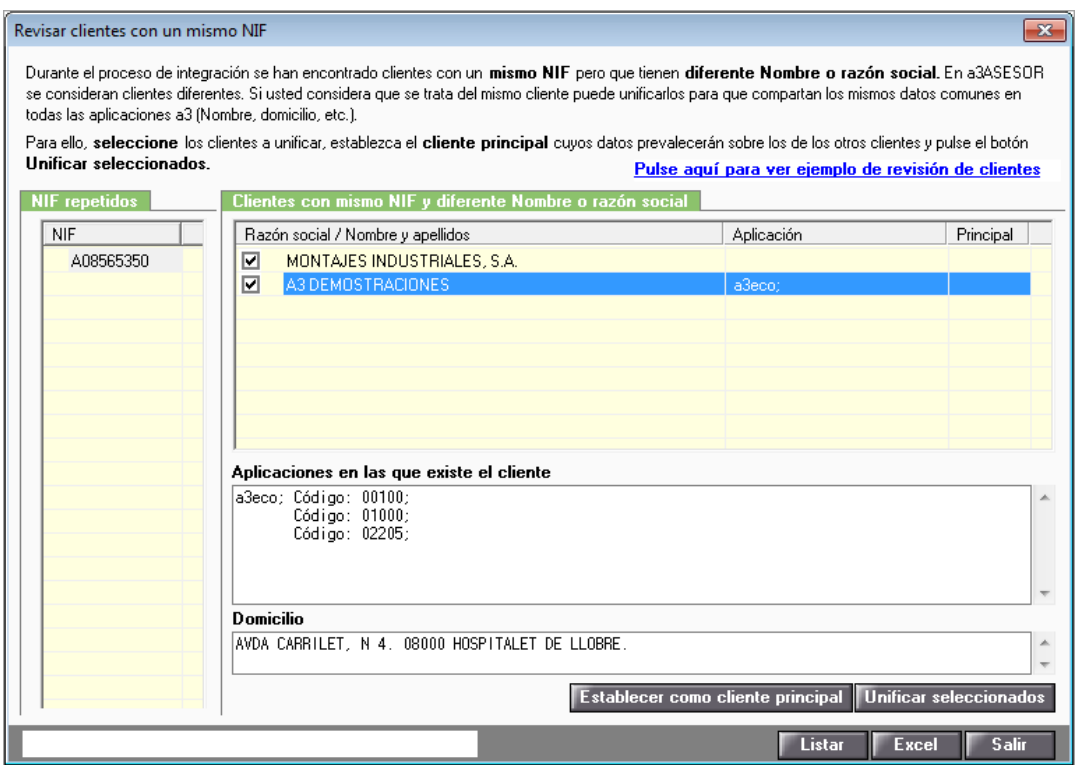

Selecciona en esta ventana los clientes a unificar, estableciendo el cliente principal. Para ello, pulsa "**Establecer como cliente principal**".

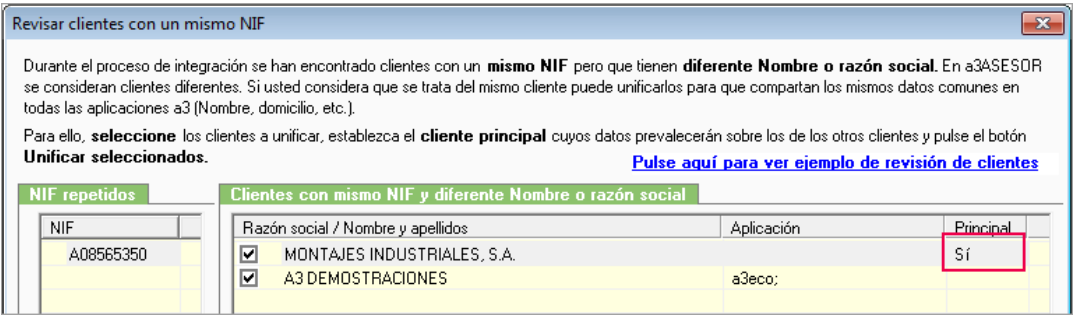

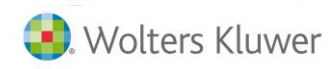

A continuación, pulsa "**Unificar seleccionados**". Indica que "**Sí"** deseas unificar los clientes seleccionados.

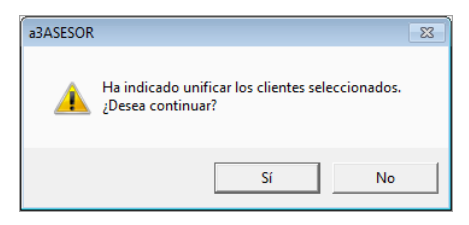

Esta integración no modifica códigos de empresas, declarantes, o clientes en las aplicaciones Wolters Kluwer, sino que **unifica datos a través del NIF**, unificando la información.

En el caso de integrar aplicaciones Wolters Kluwer, solamente aparecerán **clientes duplicados** en el caso que tengan alguna diferencia en el **nombre**.

Si son clientes iguales pero con **distinto NIF**, antes de proceder a la unificación de datos, será necesario modificar el NIF incorrecto.

Si dispones de la aplicación a3ASESOR | ges, el proceso de integración en a3ASESOR dará de alta en a3ASESOR | ges todos aquellos clientes que no existan para su facturación.

Por el contrario, si durante el proceso de integración se encuentran clientes con un **mismo NIF** pero con **diferente dirección**, a3ASESOR creará direcciones adicionales (para un mismo tipo de domicilio), que podrás unificar desde la ventana de "**Clientes / Datos generales / Domicilios".**

Para ello, acceda a esta ventana y selecciona todos los domicilios del mismo tipo que desees unificar, pulsando el botón "**Unificar domicilios"**. Asimismo, pulsando el botón "**Desvincular domicilios**", también puedes desvincular en cualquier momento domicilios que previamente hayas unificado.

Después de realizado el **Proceso de integración**, al acceder a la ventana **Aplicaciones integradas** del menú **Utilidades**, visualizarás en la columna "Integrada" las aplicaciones que están o no integradas en a3ASESOR.

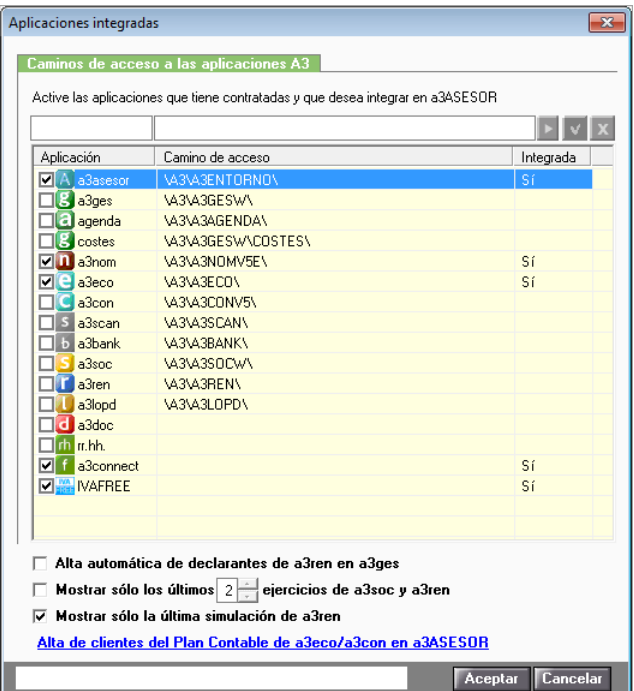

Una vez realizado el proceso de integración, teniendo en cuenta que la visión de a3ASESOR es por NIF del cliente, deberás informar la **confidencialidad** de cada usuario por aplicación y cliente.

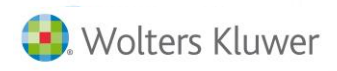

## **Configuración de la aplicación**

## **Datos del despacho**

En la opción **Datos del despacho** del menú "**Configuración y Utilidades / Datos del Despacho"** se informan los **datos** referentes al **despacho profesional**. El acceso en "**modo consulta**" a los datos del despacho **evita que la información pueda ser modificada de manera accidental**, quedando los **datos del despacho bloqueados**, de manera que no se puedan introducir nuevos datos o modificar los existentes, apareciendo los campos blanqueados.

Para modificar o añadir cualquier dato del despacho pulsa el botón  $\Box$  de la parte superior de la ventana.

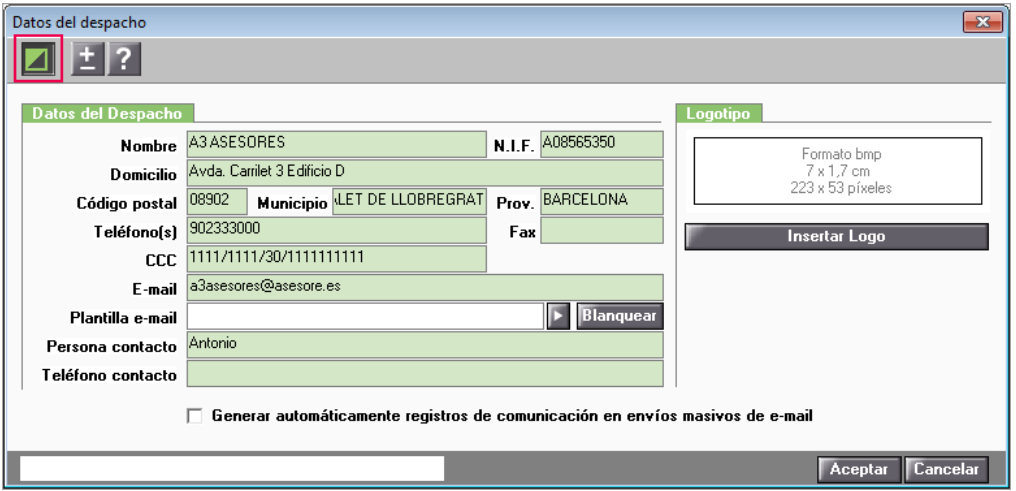

Si lo deseas puedes insertar el logotipo del despacho en la ventana principal de a3ASESOR. Para ello, pulsa el botón "**Insertar Logo"** e indica el camino donde se encuentra el **fichero con extensión .BMP** que contiene el Logo (el tamaño aconsejable es **7 x 1,7 cm** o **223 x 53 píxeles**). Selecciónalo y pulsa el botón correspondiente para abrir o insertar.

## **Activar confidencialidad**

Para poder trabajar con a3ASESOR es **obligatorio** tener activada la **confidencialidad**, así como en las aplicaciones que estén integradas con él.

Para dar de alta la confidencialidad y configurar los usuarios del despacho, debes acceder a la aplicación con el usuario **Supervisor,** que permite realizar el mantenimiento de la información relacionada con los usuarios de la aplicación.

El usuario **Supervisor** se crea por defecto y no se puede eliminar, siendo el que tiene todos los derechos de configuración de la aplicación. Su clave de acceso inicial es "**A3super**", la cual podrá ser modificada en cualquier momento.

En la opción "**Mantenimiento de usuarios"** del menú "**Configuración y Utilidades"** se muestra una lista con todos los usuarios que hay dados de alta en la aplicación, las aplicaciones que hay instaladas, y los permisos que tiene cada usuario en estas aplicaciones.

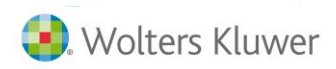

## **Como dar de alta de usuarios**

Con el usuario **Supervisor,** accede a la opción "**Mantenimiento de usuarios"** del menú "**Configuración y Utilidades / Confidencialidad"** y pulsa el botón "**Nuevo"** ( $\Box$ ).

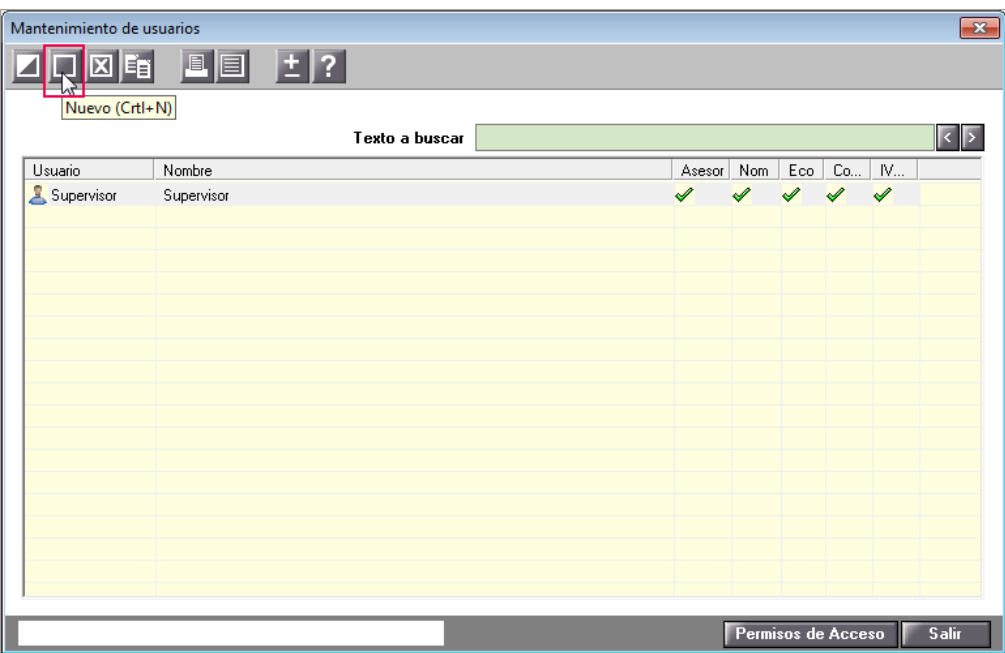

A continuación, en el apartado "**Datos del usuario",** informa los datos identificativos del usuario y la **contraseña de acceso a la aplicación**.

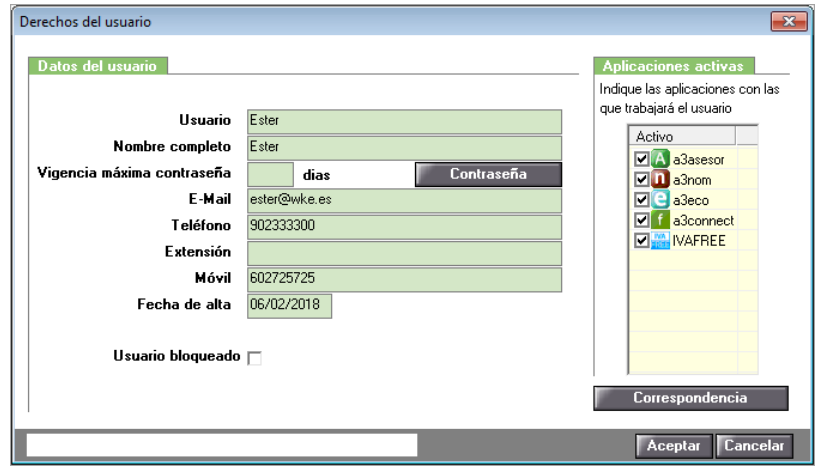

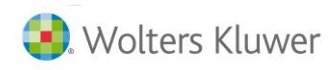

Si deseas informar una **vigencia máxima de la contraseña**, accede al punto **"Configuración y Utilidades/ Confidencialidad/ Funciones del Supervisor"** y marca el indicador "**Gestión caducidad contraseña**". Si no se informa vigencia máxima, ésta será indefinida.

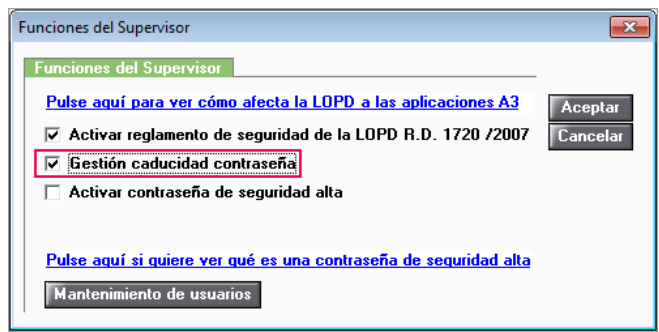

En el apartado "**Aplicación activas"** marca las aplicaciones con las que trabajará el usuario. Las aplicaciones que no se marquen desparecerán del menú del usuario y de aplicaciones Wolters Kluwer.

### **Desbloqueo de usuarios**

Si un usuario indica 3 veces erróneamente su contraseña, se desactivará de a3ASESOR. En ese caso, el usuario Supervisor deberá acceder a la opción "**Mantenimiento de usuarios"** del menú

"**Configuración y Utilidades/ Confidencialidad",** seleccionar el usuario bloqueado, pulsar el botón **del** y desmarcar el indicador "**Usuario bloqueado"** de la ventana **Derechos del usuario**.

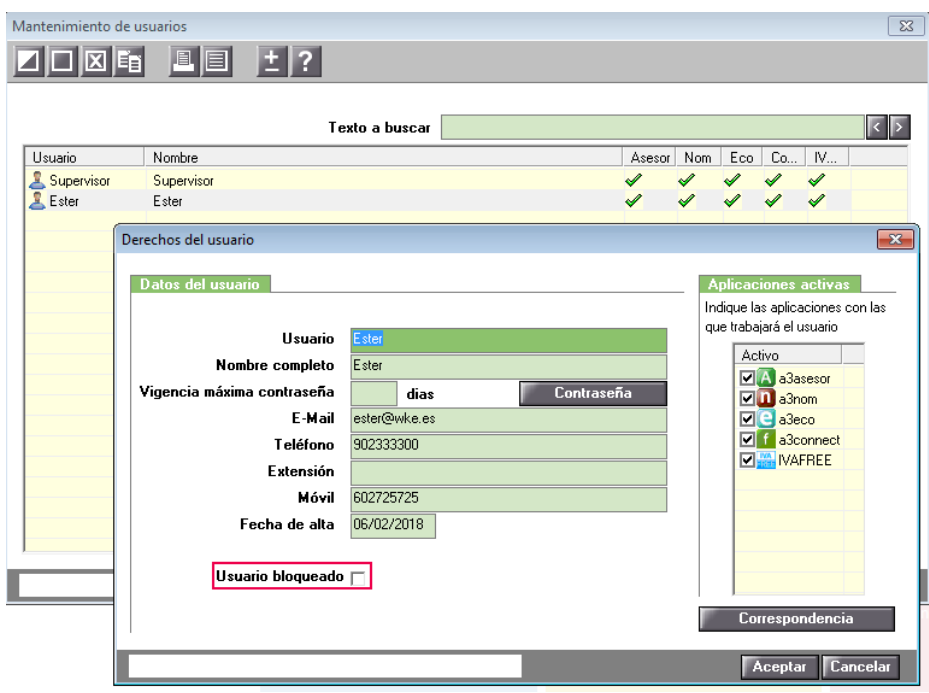

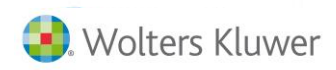

## **Códigos de usuario**

El botón "**Correspondencia**" permite asignar o seleccionar el código que tendrá el usuario en cada aplicación, por defecto el programa le asigna el mismo código.

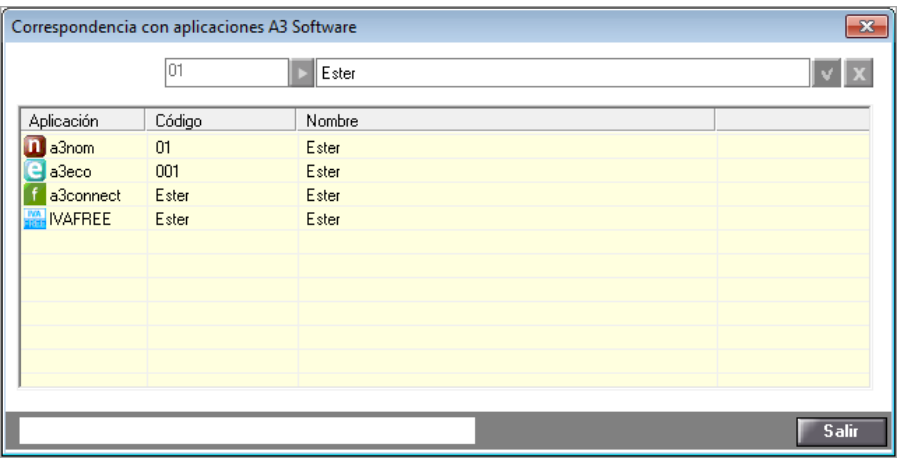

- Si es un usuario nuevo, creado desde a3ASESOR, asignará el mismo código en todas las aplicaciones.
- Si es un usuario que proviene de la integración de datos, la pantalla muestra el código que tiene el usuario en cada una de las aplicaciones Wolters Kluwer. En este caso la contraseña dada por defecto es 12345 pero al acceder el usuario de nuevo a a3ASESOR, por defecto, aparecerá la pantalla de cambio de contraseña.

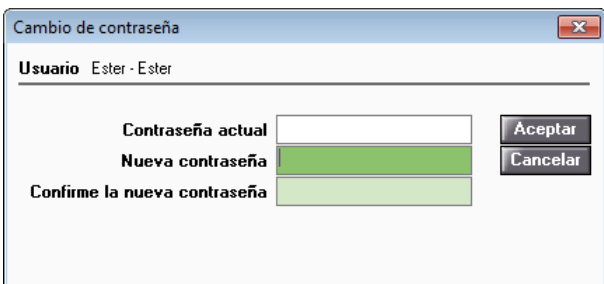

Para modificar el código de usuario de Correspondencia propuesto, hay que hacer doble clic con el ratón sobre el código de usuario que desees modificar en la lista de correspondencias, y seleccione el nuevo código.

En el caso de integrar una nueva aplicación que no contenga datos, deberá el SUPERVISOR facilitar a cada usuario que desee, acceso a esta nueva aplicación.

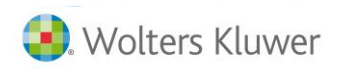

## **Modificación de usuarios**

Para modificar la información de un usuario pulsa el botón **de la ventana o bien haz doble-clic con el** ratón sobre el usuario que desees modificar.

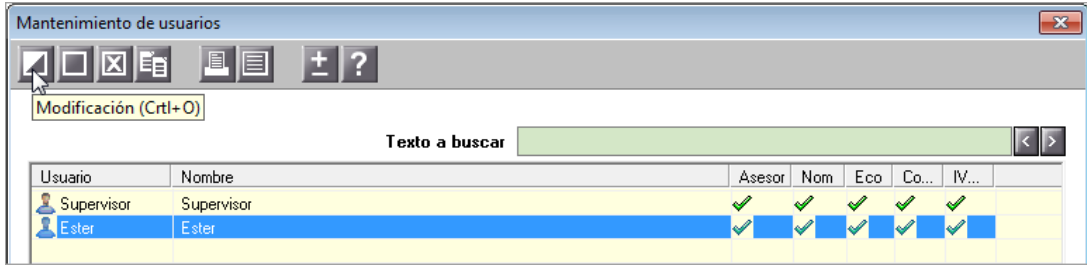

## **Eliminación de usuarios**

Para eliminar un usuario de a3ASESOR, posiciónate sobre el usuario y pulsa el botón **de la ventana**. No se eliminará en aquellos programas que se tenga asignado como responsable de la aplicación.

## **Copia de usuarios**

Si tienes perfiles de usuarios creados, puedes copiar dichos perfiles en el momento de creación de un nuevo usuario. De esta manera se ahorra el tiempo de configurar los permisos de acceso y funcionales.

Para realizar la copia de un usuario, selecciona un usuario de la ventana y pulsa el botón  $\overline{\mathbb{F}}$ .

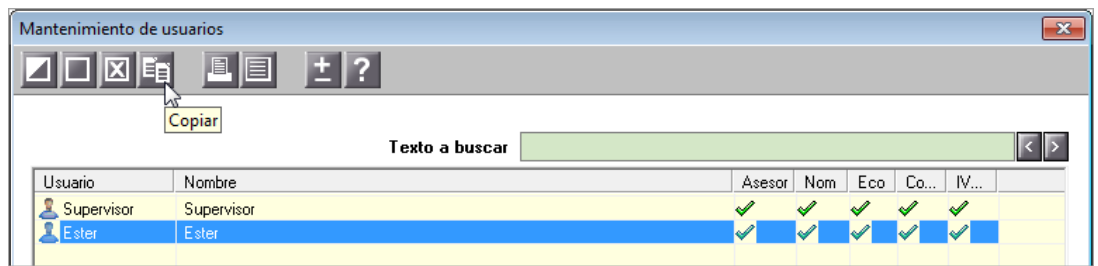

A continuación, en la ventana **Copiar Usuario,** informa el "**Usuario**" y el "**E-mail**" que proceda. Pulsa **"Aceptar"**.

![](_page_16_Picture_96.jpeg)

![](_page_17_Picture_1.jpeg)

## **Permisos de Acceso**

Además, la ventana "**Mantenimiento de usuarios"** permite configurar los **Permisos de Acceso** a la aplicación de cada uno de los usuarios.

![](_page_17_Picture_94.jpeg)

Existen tres tipos de permisos:

- Permisos de acceso a **Agrupaciones de Clientes.**
- Permisos de acceso a **Clientes.**
- Permisos **Funcionales.**

![](_page_17_Picture_95.jpeg)

## **Permisos de acceso a Agrupaciones de Clientes**

El concepto "**Agrupación**" permite que el usuario **Supervisor** de la aplicación pueda clasificar la cartera de clientes entre los diferentes usuarios de la misma, otorgando o denegando permisos de acceso a uno o varios grupos de clientes de forma conjunta.

Un cliente no podrá estar en más de una agrupación.

Un usuario podrá trabajar con los clientes de una o varias agrupaciones, para lo que se deberán establecer los correspondientes permisos de acceso.

Si el cliente tiene asignada agrupación, el usuario podrá trabajar con este cliente a nivel de agrupación, siempre y cuando se tengan permisos de acceso al cliente.

![](_page_18_Picture_1.jpeg)

La agrupación a la que pertenece un cliente se informa desde el punto de menú "**Clientes/ Datos generales**" en la opción "**Datos Identificativos".**

![](_page_18_Picture_48.jpeg)

El alta, modificación o eliminación de agrupaciones se realiza desde la opción "**Agrupaciones"** del menú "**Configuración y Utilidades / Tablas"**, o bien accediendo a la tabla "**Agrupaciones"** pulsando el botón adjunto al campo "**Agrupación**" en los **Datos identificativos**.

![](_page_18_Picture_49.jpeg)

![](_page_19_Picture_1.jpeg)

En el apartado "**Permisos acceso2** de la ventana "**Mantenimiento de usuarios"** pueden establecerse tres tipos de permisos de acceso a las agrupaciones:

- **Poder trabajar con todas las agrupaciones**.
- **Restringir el permiso para trabajar con algunas agrupaciones**.

Para ello, marca el indicador "**No está autorizado a trabajar con algunas**". A continuación, pulsa el botón para seleccionar las agrupaciones a las que **NO PODRÁ** acceder el usuario.

![](_page_19_Picture_77.jpeg)

En la parte superior de la ventana de "**Permisos del usuario"** aparecen todas las agrupaciones. Selecciona cada una de las agrupaciones a las que no podrá acceder el usuario y pulsa el botón "**Agregar"**. De este modo, en la parte inferior de la ventana aparecerán todas las agrupaciones a las que este usuario no tendrá acceso.

![](_page_19_Picture_78.jpeg)

Guía rápida | 19

![](_page_20_Picture_1.jpeg)

## **Permitir trabajar con algunas agrupaciones**.

Para ello, marca el indicador "**Está autorizado a trabajar con algunas**" y, a continuación, pulse el botón "**Agrupaciones"** para seleccionar las agrupaciones a las que **podrá** acceder el usuario.

![](_page_20_Picture_113.jpeg)

Como en el supuesto anterior, en la ventana de "**Permisos del usuario"**, indica las agrupaciones a las que este usuario tendrá acceso.

El **Supervisor**, por tener plenos derechos en toda la aplicación, **podrá entrar en todas las agrupaciones**.

## **Permisos de acceso a Clientes**

El apartado "**Permisos a Clientes"** permite establecer a los usuarios tres tipos de permisos a los clientes:

- **Poder trabajar con todos los clientes**.
- **Restringir el acceso a trabajar con algunos clientes**.

Para ello, maraca el indicador "**No está autorizado a trabajar con algunos**" y, a continuación, pulsa el botón **"Clientes"** para seleccionar los clientes a las que **no podrá** acceder el usuario.

![](_page_20_Picture_114.jpeg)

## Guía rápida | 20

![](_page_21_Picture_1.jpeg)

En la parte superior de la ventana de "**Permisos del usuario"** se muestran todos los clientes. Selecciona los clientes a los que no debe tener acceso el usuario y pula "**Agregar**".

De este modo, en la parte inferior de la ventana, aparecerán todos los clientes a las que este usuario no tendrá acceso.

![](_page_21_Picture_46.jpeg)

El botón "**Aplicaciones**" permite indicar las aplicaciones para las cuales no estará, o estará autorizado el usuario.

![](_page_21_Picture_47.jpeg)

![](_page_22_Picture_1.jpeg)

**Permitir el acceso a trabajar con algunos clientes**.

Para ello, marca el indicador "**Está autorizado a trabajar con algunos**" y, a continuación, pulsa el botón "**Clientes**" para seleccionar los clientes a los que **podrá** acceder el usuario. En la ventana de "**Permisos del usuario"**, indica los clientes a las que este usuario tendrá acceso.

### **Permisos de acceso funcionales**

El apartado "**Permisos Funcionales"** permite **definir a qué puntos de las aplicaciones tendrá acceso o no el usuario**. Se podrán configurar los permisos funcionales de las siguientes aplicaciones: **a3ASESOR, a3ASESOR | ges | con | eco | nom.**

![](_page_22_Picture_121.jpeg)

Para definir los puntos a los que tendrá acceso o no el usuario, selecciona la aplicación y pulsa **"Configurar Aplicación"**. Por defecto, el usuario tendrá acceso a todos los apartados de la aplicación.

![](_page_22_Picture_122.jpeg)

Para restringir el acceso a un punto del menú de la aplicación, posiciónate sobre el punto del menú y haz doble clic con el ratón para cambiar la "**S**" de acceso por una "**N**" de no acceso. También dispones de la opción de acceso en modo consulta "**C**". El signo "**+**" indica que dicha opción dispone de un submenú.

![](_page_23_Picture_1.jpeg)

Cuando se seleccione un tipo de permiso en el primer nivel de menú, automáticamente, se le asignará el mismo permiso a los niveles 2 y 3 del menú. El usuario puede cambiar los permisos de los niveles 2 y 3.

Cuando se seleccione un tipo de permiso en el segundo nivel de menú, automáticamente se le asignará el mismo permiso al nivel 3 del menú. El usuario puede cambiar los permisos del nivel 3.

Desde a3ASESOR también puedes configurar los **permisos funcionales** de las aplicaciones **a3ASESOR | ges | con | eco | nom.**

#### **Permisos funcionales a3ASESOR | ges**

Para definir los permisos funcionales de la aplicación a3ASESOR | ges, en el apartado "**Permisos Funcionales"** de la ventana "**Permisos de Acceso del Usuario",** selecciona la aplicación **a3ASESOR | ges** y pulse el botón **"Configurar Aplicación"**.

![](_page_23_Picture_133.jpeg)

Accederás a la opción de confidencialidad de la aplicación a3ASESOR | ges, donde puedes marcar los **derechos del usuario sobre los diferentes puntos del programa**, en la ventana se representa en forma vertical, el menú de la aplicación con todas sus opciones, de esta manera puede indicar "**S**" o "**N**" haciendo "doble clic" sobre la opción, dependiendo si desea dotar o no de confidencialidad algunos puntos a los que no deseas que acceda el usuario.

![](_page_23_Picture_134.jpeg)

#### **Permisos funcionales a3ASESOR | eco | con**

Para definir los permisos funcionales de la aplicación a3ASESOR | eco | con, en el apartado "**Permisos Funcionales"** de la ventana "**Permisos de Acceso"** del Usuario, selecciona la aplicación **a3ASESOR | eco | con** y pulsa el botón "**Configurar Aplicación**".

![](_page_23_Picture_135.jpeg)

Guía rápida | 23

![](_page_24_Picture_1.jpeg)

Accederás al menú de confidencialidad de la aplicación a3ASESOR | eco. En la opción "**Derechos sobre puntos de la Aplicación"** puedes definir a qué puntos de la aplicación tendrá acceso o no el usuario. Para restringir este acceso, sitúese sobre uno de los puntos y haga doble clic con el ratón para cambiar la "**S**" de acceso por una "**N**" de no acceso. El signo "**+**" indica que dicha opción dispone de un submenú.

![](_page_24_Picture_155.jpeg)

En la opción **"Acceso Empresa",** además desde la propia aplicación **a3ASESOR | eco | con,** puedes limitar el acceso del usuario a las **empresas** que desees, pudiendo indicar:

- **"Puede trabajar con todas las empresas".**
- "**No está autorizado a trabajar con algunas**". En este caso pulsa el botón **"Empresa"** para seleccionarlas.
- "**Solo está autorizado a trabajar con algunas empresas**". Indica las empresas a las que puede acceder, pulsando "**Empresas**".

## **Permisos funcionales a3ASESOR | nom**

Para definir los permisos funcionales de la aplicación a3ASESOR | nom, en el apartado "**Permisos Funcionales",** selecciona la aplicación "**a3nom**" y pulsa **"Configuración Aplicación"**.

![](_page_24_Picture_156.jpeg)

Accederás al menú de confidencialidad de la aplicación a3ASESOR | nom, donde puedes delimitar los "**Derechos sobre los puntos de la aplicación"** y/o **"Derechos sobre las pantallas"** que determine de Mantenimiento de Centros de Trabajo y/o Mantenimiento de Trabajadores y "**Derechos sobre las Empresas"**.

![](_page_25_Picture_1.jpeg)

![](_page_25_Picture_156.jpeg)

Haciendo **doble clic** sobre cada uno de los campos, irá cambiando la situación, en función de si deseas que el usuario en ese punto tenga acceso total, acceso consulta o acceso denegado:

- **Acceso Total**  $\mathbb{Z}$  **:** El usuario tendrá derecho sobre ese punto de la aplicación.
- **•** Acceso Denegado  $\Box$ : El usuario no podrá ver esos puntos de la aplicación.
- **Acceso Consulta**  $\mathbb{C}$ **:** El usuario podrá ver ese punto, pero no podrá modificar ningún dato.

## **A tener en cuenta…**

Si se ha indicado que se trabaja con confidencialidad sobre empresas de a3ASESOR | nom, cada vez que se cree una nueva empresa se tendrán que agregarla a los usuarios que quiera que tengan acceso. Para ello, desde "**Mantenimiento de Derechos de Usuarios de la Aplicación"** deberá accederse a la opción "**Derechos sobre las Empresas".**

#### **Permisos funcionales a3ASESOR | ges - agenda**

Para definir los permisos funcionales de la aplicación **a3ASESOR | ges - agenda**, en el apartado **Permisos Funcionales,** selecciona la aplicación "**a3agenda"** y pulsa **"Configurar Aplicación".**

![](_page_25_Picture_157.jpeg)

Accederás al menú de confidencialidad de la aplicación a3ASESOR | GES - agenda, donde puedes facilitar el acceso a los usuarios y marcar los siguientes indicadores:

● "**Iniciar la Agenda al arrancar la aplicación**". Al marcar este indicador cuando el usuario acceda a **a3ASESOR | ges - agenda**, únicamente tendrá acceso a la agenda y no podrá acceder al resto de opciones de la aplicación.

![](_page_26_Picture_1.jpeg)

"Mostrar avisos de la Agenda". Al marcar este indicador si deseas que la aplicación muestre los avisos creados en la Agenda al acceder a a3ASESOR | ges o a la Agenda.

![](_page_26_Picture_122.jpeg)

### **Confidencialidad en a3ASESOR | ren a nivel de fichero**

Desde la **propia aplicación a3ASESOR | ren**, puedes proteger los **ficheros** utilizando el botón **"Confidencialidad"**.

![](_page_26_Picture_123.jpeg)

Este proceso consiste en asignar un **código de acceso al fichero** quedando el acceso restringido a aquellos usuarios que conozcan la clave.

Para informar la clave:

- Selecciona el fichero que deseas proteger, desde a3ASESOR | ren, en la opción **"Ficheros / Ficheros declaraciones".**
- Situado sobre el fichero deseado, pulsa el botón **de** la Barra de Herramientas.
- Mediante el botón "**Confidencialidad**", accede a la ventana Cambio Clave de Confidencialidad.
- Informa la clave y confírmala cumplimentando, acto seguido, la misma clave.

![](_page_26_Picture_13.jpeg)

![](_page_27_Picture_0.jpeg)

## **Confidencialidad de a3ASESOR | soc a nivel de fichero**

Desde la **propia aplicación a3ASESOR | soc**, puedes proteger los **ficheros** utilizando el botón "**Confidencialidad**".

![](_page_27_Picture_112.jpeg)

Este proceso consiste en asignar un **código de acceso al fichero** quedando el acceso restringido a aquellos usuarios que conozcan la clave.

Para informar la clave:

- Selecciona el fichero que deseas proteger, desde a3ASESOR | soc, en la opción "**Ficheros / Ficheros declaraciones"**.
- Situado sobre el fichero deseado, pulsa el botón **de** la Barra de Herramientas.
- Mediante el botón "Confidencialidad", accede a la ventana Cambio Clave de Confidencialidad.
- Informa la clave y confírmala cumplimentando, acto seguido, la misma clave.

![](_page_27_Picture_113.jpeg)

## **Activar reglamento de seguridad de la LOPD y listar datos de acceso de las aplicaciones Wolters Kluwer**

Desde las diferentes aplicaciones puedes **activar el reglamento de seguridad de la LOPD**. A partir del momento de marcar esta opción, en las aplicaciones a3ASESOR | eco | con | nom | ren puedes obtener un listado con las pantallas que consultan o modifican cada uno de los usuarios.

## **Activar reglamento de seguridad en a3ASESOR | eco | con**

Para activar el "**Reglamento de seguridad de la LOPD"**, desde la propia aplicación (**a3ASESOR | eco | con)**, accede al menú "U**tilidades / Confidencialidad / Configuración de la LOPD".** 

![](_page_27_Picture_114.jpeg)

![](_page_28_Picture_0.jpeg)

A partir de este momento se registrarán todos los accesos realizados a los datos protegidos, de modo que **en cada acceso se guardará**:

- la **identificación del usuario** que accede.
- la **fecha** y **hora** en laque se realizó el acceso.
- la **empresa** accedida.
- la descripción de la **operación realizada**.
- la **autorización o no de acceso** al usuario.

Recuerde que **únicamente se permite la activación del reglamento de seguridad al Supervisor**, así como obtener un listado con la relación de usuarios que han accedido a la aplicación en un período en concreto.

En la ventana **Configuración de la LOPD** puedes:

- **Activar o desactivar el registro de accesos** a los datos protegidos.
- Obtener un **listado de los accesos a los datos protegidos entre dos fechas**.
- **Eliminar el registro de accesos** a los datos protegidos **anteriores a una fecha**.

#### **Activar reglamento de seguridad en a3ASESOR | nom**

Para activar el "**Reglamento de seguridad de la LOPD",** desde la aplicación **a3ASESOR | nom**, accede al punto "**Utilidades/ Confidencialidad/ Funciones del Supervisor"** y marca el indicador **"Activar reglamento de seguridad de la LOPD".** 

![](_page_28_Picture_170.jpeg)

A partir de este momento, las pantallas que consulten o modifiquen los usuarios aparecerán reflejadas en un listado. Este listado se puede visualizar pulsando el botón  $\blacksquare$ o  $\blacksquare$ , informa el periodo que corresponde y pulsa **"Aceptar"**.

![](_page_28_Picture_171.jpeg)

Guía rápida | 28

![](_page_29_Picture_1.jpeg)

Los datos reflejados en el listado son:

- **Usuario:** Indica el código y la descripción del usuario.
- **Fecha de acceso**: Recoge la fecha y la hora a la cual el usuario ha accedido.
- **Datos accedidos:** Indica la empresa y el trabajador sobre el que se ha realizado la "Operación".
- **Operación:** Indica si el Usuario ha accedido para consultar o para modificar los datos.
- **Fecha de datos accedidos:** Fecha en la que se ha accedido a los datos.
- **Proceso:** Punto sobre el cual se ha accedido.
- **Autorizado:** Indica si el Usuario está autorizado o no a realizar la consulta o la modificación de los datos.

![](_page_29_Picture_132.jpeg)

## **Activar reglamento de seguridad en a3ASESOR | ren**

Para activar el "**Reglamento de seguridad de la LOPD"**, desde la aplicación **a3ASESOR | ren**, accede al punto "**Utilidades/ Confidencialidad/ Funciones del Supervisor"** y marca el indicador **"Activar reglamento de seguridad de la LOPD".**

A partir de es momento, se registrarán todos los accesos realizados a las declaraciones, de modo que cuando un usuario entre en el "**Mantenimiento de declaraciones"**, se registra su entrada como una modificación, anotando su código y descripción de usuario, la fecha y hora de entrada, la declaración accedida, la operación realizada y el lugar donde se produjo del "**Mantenimiento de declaraciones"**. También son registradas las acciones de dar de alta y eliminar una declaración.

![](_page_29_Picture_133.jpeg)

![](_page_30_Picture_1.jpeg)

Pulsando el botón "Listar datos LOPD" se puede obtener un listado según el reglamento de seguridad de la L.O.P.D. de las acciones realizadas en la Aplicación a3ASESOR | ren, en el rango de fechas deseadas.

Para eliminar el **Registro de Accesos** realizados en la Aplicación anteriores a una fecha, pulsa el botón **"Eliminar datos LOPD".**

#### **Gestión de caducidad en las contraseñas de los usuarios**

Para informar una **vigencia máxima de la contraseña**, accede al punto "**Configuración y utilidades / Confidencialidad / Funciones del Supervisor"** y marca el indicador "**Gestión caducidad contraseña.** Si no se informa vigencia máxima esta será indefinida.

![](_page_30_Picture_79.jpeg)

Después de activar el indicador, en el proceso de alta de un nuevo usuario o modificación de uno existente la casilla **"Vigencia máxima contraseña"** se **activa**, pudiendo informar el número de días de vigencia de la contraseña actual.

![](_page_30_Picture_80.jpeg)

![](_page_31_Picture_0.jpeg)

## **Iconos de Trabajo**

Reseñamos a continuación los iconos de trabajo de la aplicación:

**Nuevo.** Permite dar de alta nuevos elementos.

**A** Nuevo cliente. Permite dar de alta nuevos clientes.

**Modificar.** Permite modificar los elementos seleccionados.

**Eliminar**. Permite eliminar los elementos seleccionados.

**Listar por impresora:** Permite realizar listados por impresora.

**Listar por pantalla.** Permite realizar listados por pantalla.

**Copiar**. Permite copiar los elementos seleccionados.

**Búsqueda.** Permite realizar búsquedas simples.

**Búsqueda**. Permiten realizar búsquedas contextuales.

**Ayuda**. Permite acceder a la ayuda de la aplicación.

**Enviar por correo electrónico.** Permite realizar el envío de un correo electrónico desde la pantalla donde este situado.

![](_page_32_Picture_1.jpeg)

## **Trabajar con a3ASESOR**

## **Ventana principal de a3ASESOR**

La ventana principal de la aplicación a3ASESOR muestra un resumen gráfico de ciertos indicadores de la actividad del despacho: es el panel de control. Si nos situamos en el punto del menú de clientes, además, tendremos acceso directo y posicionado en un determinado cliente, a las aplicaciones en las que se encuentra dado de alta.

## **Panel de Control**

Muestra un resumen gráfico de ciertos indicadores de la actividad del despacho, tanto a nivel global como a nivel individual por cliente.

Por defecto, accederás a la aplicación a3ASESOR posicionado en el punto de menú **Mi despacho**.

![](_page_32_Figure_8.jpeg)

Los indicadores disponibles/visibles dependen de los permisos de acceso a las aplicaciones que tenga el usuario.

El usuario Supervisor tendrá la facultad de restringir el acceso a determinados indicadores al resto de usuarios.

Para ver indicadores referentes a un determinado cliente, debes posicionarse en el punto de menú **Clientes**.

## **Configurar el Panel de control (despacho/ cliente)**

La configuración del panel de control permite mover, eliminar y volver a añadir los indicadores según les interese.

Asimismo, será posible cambiar la fecha a la que se refieren los datos de los gráficos.

![](_page_33_Picture_1.jpeg)

## **Mover, eliminar y añadir indicadores o gráficos**

Para mover un indicador (gráfico), puedes "clicar" sobre cualquier parte del mismo y arrastrarlo a la posición que desees.

Para eliminarlo, puedes "clicar" sobre el icono de la papelera que se muestra en la esquina superior derecha.

Si desea añadir indicadores, puedes hacerlo desde la utilidad de Configuración del panel de control, haciendo clic sobre el link Configuración de Panel situado en la barra superior de la pantalla, bajo el área de usuario.

![](_page_33_Picture_6.jpeg)

Desde esta ventana de Configuración del panel de control podrás:

- Modificar la fecha a la que se refieren los datos que presentan los gráficos.
- Elegir los indicadores (gráficos) que desea visualizar o no en su panel de control, tanto para **Mi**

**despacho** como para **Clientes**, usando las flechas para pasar de **disponibles** a **visibles** y viceversa;

Con las flechas **podrá cambiar el orden en el que se muestran en la ventana** (igual que si los arrastra con el ratón).

Para guardar los cambios, pulsa **"Aceptar".**

![](_page_33_Picture_101.jpeg)

Guía rápida | 33

![](_page_34_Picture_1.jpeg)

El usuario Supervisor puede, además, acceder a la configuración del panel de control para dar o quitar permisos al resto de usuarios desde el "**Mantenimiento de usuarios"** del apartado del menú "**Configuración y Utilidades / Confidencialidad",** pulsando el botón "**Panel control"**.

## **Actualizar los datos de los indicadores**

La información que muestran los indicadores se actualiza una vez al día de forma automática.

Si deseas forzar la actualización, puedes pulsar el botón  $\mathbb C$  situado en la barra inferior de la pantalla.

![](_page_34_Picture_102.jpeg)

En la ventana que aparece, selecciona las aplicaciones de las cuales deseas ver la información actualizada y pulsa "**Actualizar datos"**.

![](_page_34_Picture_103.jpeg)

El proceso puede tardar unos minutos, pero puedes seguir trabajando con las aplicaciones Wolters Kluwer.

## **Seleccionar la fecha de los indicadores**

Los datos que muestran los indicadores están referidos a la fecha del sistema (fecha actual). Si desea ver los datos a una fecha distinta, puede modificarla desde la ventana Configuración de Panel**.** 

## **Explotación de los datos**

Si deseas ver el detalle de la información que contiene cada gráfico, puedes generar un Excel desde el icono que se muestra en la esquina superior derecha.

![](_page_34_Picture_14.jpeg)

![](_page_35_Picture_0.jpeg)

# **Área de Usuario**

En el área de usuario se muestra el **nombre de usuario con el que se ha conectado en a3ASESOR**. No obstante, es posible cambiar de usuario pulsando "**Cambio de Usuario**".

![](_page_35_Picture_99.jpeg)

## **Mi despacho**

Posicionados en este punto del menú, en la ventana principal se muestran los indicadores con información a nivel global del despacho.

El menú de la izquierda contiene las siguientes opciones:

**Acceso a las aplicaciones Wolters Kluwer**

Desde el punto "**Mi despacho/ Aplicaciones A3"** podrás acceder a las diferentes aplicaciones que tengas contratadas y a las que el usuario tiene permisos de acceso.

No es necesario logarse de nuevo en cada una de las aplicaciones: la identificación previa de usuario y contraseña en a3ASESOR es suficiente.

![](_page_35_Picture_100.jpeg)

## **Aplicaciones externas**

Desde el menú "**Mi despacho / Aplicaciones externas",** puedes crear **accesos directos** a programas o páginas Web que consideres que son de interés para el usuario.

Los programas externos están divididos en dos categorías:

- Programas accesibles por todos los usuarios **"Toda la compañía"**.
- Programas accesibles por el usuario actual **"Mi PC"**.

![](_page_36_Picture_1.jpeg)

![](_page_36_Picture_90.jpeg)

### **Permisos de acceso**

El usuario **Supervisor** tiene la facultad de modificar las aplicaciones / carpetas que aparecen dentro de la carpeta **"Toda la compañía"** y la de **"Mi PC"**.

El **usuario conectado** tiene permisos para modificar aplicaciones / carpetas de su carpeta personal **"Mi PC"**, pero no puede modificar la carpeta **"Toda la compañía"**.

### **Ventana inicial de aplicaciones externas**

Si el usuario no ha definido ningún programa externo, aparecerán por defecto las carpetas **"Toda la compañía"** y **"Mi PC"**.

#### **Mantenimiento de aplicaciones externas**

En la opción **"Mant. aplicaciones externas"** accederás a una ventana donde puede añadir, modificar y eliminar los accesos directos a programas / páginas Web y carpetas.

El límite de carpetas y aplicaciones que puede tener informados es de máximo 100 elementos entre ambos.

![](_page_36_Picture_11.jpeg)

Guía rápida | 36

![](_page_37_Picture_1.jpeg)

- **Nueva aplicación:** situado sobre la carpeta donde deseas que aparezca la aplicación, en la siguiente pantalla debes cumplimentar la información necesaria para crear el acceso directo al programa o la página de Internet.
	- o **Descripción:** indica el nombre de la aplicación, que servirá para identificarla.
	- o **Programa:** informa el nombre del ejecutable y la carpeta donde se inicia.
	- o **Dirección de Internet:** debes informar la dirección de la página Web deseada.
	- o **Comprobar:** sirve para verificar que el acceso directo al programa o la dirección de Internet funciona correctamente.

![](_page_37_Picture_148.jpeg)

 **Nueva carpeta:** situado en una carpeta y pulsa **"Nueva Carpeta"** se creará al mismo nivel que la seleccionada. Si quieres crear una subcarpeta debes situarte en alguna aplicación que cuelgue de la carpeta deseada.

## **Clientes**

Posicionados en este punto del menú, se mostrarán los volúmenes de actividad de aquellos indicadores referentes al cliente seleccionado.

## **Área de Búsqueda de Clientes**

La búsqueda de clientes se realiza desde el área de **Búsqueda** del menú **Clientes**.

![](_page_37_Picture_149.jpeg)

El usuario dispone de **3 tipos de búsquedas**:

- Búsqueda simple, pulsando<sup>Q</sup>
- Últimos clientes accedidos, pulsando el botón ...
- Búsqueda avanzada. Se accede desde el botón de la ventana de búsqueda simple.

La **búsqueda avanzada** permite realizar búsquedas más selectivas, puede realizar búsqueda de **clientes**, **contactos** o **personas relacionadas** a partir de los parámetros de búsqueda de la ventana.

![](_page_38_Picture_1.jpeg)

Selecciona los parámetros que desees y pulsa "**Buscar"**, en la parte inferior de la pantalla aparecerá la relación de clientes, personas relacionadas o contactos que contengan los caracteres informados en los campos de búsqueda.

Con los botones **that puedes desplazarte por los clientes, anterior y siguiente.** 

Desde esta área también tienes un acceso rápido para crear un nuevo cliente pulsando  $\mathbb{R}$ .

## **Área de Posicionamiento del Cliente en las aplicaciones Wolters Kluwer**

En la parte superior del menú **Clientes** se visualiza el **área de posicionamiento del cliente en las aplicaciones Wolters Kluwer.**

![](_page_38_Picture_130.jpeg)

En la parte superior de la ventana se muestra el **nombre en negrita del cliente en el que el usuario se encuentra posicionado**, así como sus datos de contacto, **teléfono y e-mail**.

A la derecha del área de búsqueda se muestra el **posicionamiento del cliente en las diferentes aplicaciones de Wolters Kluwer**. Junto al icono de la aplicación aparece el **código de cliente** que tiene en ésta, o el **fichero** donde se encuentra el cliente.

Si el cliente se encuentra en más de un código o fichero, en el icono de la aplicación aparece el símbolo "**+**". Pulsando sobre los iconos de las aplicaciones puedes acceder a la aplicación posicionada en el cliente seleccionado.

Pulsando sobre el botón "**Cambiar"** puedes ver el detalle de las aplicaciones en las que está dado de alta el cliente y los códigos correspondientes. Para cambiar el posicionamiento de la aplicación en un cliente, haz doble clic con el ratón sobre el cliente que quieras posicionarse.

![](_page_38_Picture_131.jpeg)

## **Árbol de opciones**

En el árbol de opciones de la izquierda, en primer lugar se mostrarán los datos generales de los clientes correspondientes al entorno integrado, y en segundo lugar las opciones correspondientes a las aplicaciones que se tengan integradas con a3ASESOR.

![](_page_39_Picture_1.jpeg)

## **Alta de clientes en a3ASESOR**

Para dar de alta nuevos clientes en a3ASESOR, puedes pulsar sobre la opción **Nuevo cliente**… del menú

**Clientes,** o bien sobre el icono . En ambos casos se accede a la ventana de **Datos identificativos**, donde debes informar el **N.I.F.**, el **Nombre Comercial** y la **Razón social**.

![](_page_39_Picture_85.jpeg)

A continuación en la ventana **Datos identificativos** completa la información del apartado "**Datos del Cliente"** pulsando el botón .

![](_page_39_Picture_86.jpeg)

Si lo deseas puedes insertar el logotipo del cliente, pulsando el botón Insertar Logo

Informa el camino donde se encuentra el **fichero con extensión .BMP** que contiene el Logo (el tamaño aconsejable es **2,5 x 2 cm** o **80 x 64 píxeles**), y pulsa .

![](_page_40_Picture_1.jpeg)

![](_page_40_Picture_48.jpeg)

Y quedará el logo insertado en la ventana.

![](_page_40_Picture_49.jpeg)

En el apartado "**El Cliente en las Aplicaciones A3"** dispones de dos opciones:

- **Dar de alta** el cliente **en** las **Aplicaciones A3**.
- Consultar la ubicación del Cliente en las Aplicaciones A3 mediante **Ver Mapa del Cliente**.

![](_page_40_Picture_50.jpeg)

![](_page_41_Picture_1.jpeg)

## **Alta de clientes en las aplicaciones Wolters Kluwer desde a3ASESOR**

Para dar de alta un cliente de a3ASESOR en las aplicaciones Wolters Kluwer | A3 Software, acceda los **Datos Identificativos** del cliente, en la opción **Datos Identificativos** del menú **Clientes / Datos generales**.

![](_page_41_Picture_79.jpeg)

En la ventana **Datos identificativos** del cliente pulsa el botón **Dar de alta en Aplicaciones A3**. En la columna "**Existe**" de la ventana **Alta del Cliente en las Aplicaciones A3** se indica en que aplicaciones existe o no el cliente. A continuación, selecciona la aplicación de la lista en la que quieras dar de alta el cliente, y pulsa el botón Dar de alta en la aplicación seleccionada

Se debe tener en cuenta que si el cliente ya existe en la aplicación seleccionada, no se permitirá volverlo a crear desde a3ASESOR, se tiene que realizar desde la propia aplicación.

![](_page_41_Picture_80.jpeg)

![](_page_42_Picture_1.jpeg)

Informa a continuación el resto de datos necesarios para el alta del cliente en la aplicación seleccionada. La ventana de alta será diferente en función de la aplicación.

La aplicación en el proceso de alta propondrá el código de cliente, el cual puede ser cambiado por el usuario. En el caso que sea la primera alta en una aplicación, el código propuesto será el primer código libre existente.

Si el cliente ya existe dado de alta en una aplicación, el código de cliente sugerido por a3ASESOR será el utilizado en la primera aplicación Wolters Kluwer que a3ASESOR encuentre.

![](_page_42_Picture_65.jpeg)

Una vez realizada el alta del cliente en la aplicación, en la columna "**Existe**" de la ventana **Alta del Cliente en las Aplicaciones A3** se indicará que existe el cliente en la aplicación.

![](_page_42_Picture_66.jpeg)

Pulsando el botón **puede el <sup>Ver Mapa del Cliente puedes consultar la localización del cliente dentro de las**</sup> **aplicaciones Wolters Kluwer**.

![](_page_42_Picture_67.jpeg)

Guía rápida | 42

![](_page_43_Picture_1.jpeg)

## **Configuración de los clientes**

El menú "**Clientes / Datos generales"** facilita el acceso a la información relativa de los datos generales del cliente posicionado.

![](_page_43_Picture_46.jpeg)

## **Resumen de clientes**

La opción **Resumen del cliente** permite **consultar los datos más relevantes del cliente** en una misma ventana, sin tener que consultar las diferentes opciones del menú.

![](_page_43_Picture_47.jpeg)

![](_page_44_Picture_1.jpeg)

El acceso en "**modo consulta**" a los datos del cliente **evita que la información pueda ser modificada de manera accidental**, quedando los **datos del cliente bloqueados**, de manera que no se puedan introducir nuevos datos o modificar los existentes, apareciendo los campos blanqueados.

### **Datos identificativos**

En el apartado **Datos identificativos** se muestran los datos informados en la opción **Datos identificativos**  del menú **Clientes / Datos generales.**

#### **Datos del contacto**

En el apartado **Datos de contacto** se visualizan los datos del **domicilio**, las **personas de contacto** y los **responsables del cliente**.

Junto a la lista de contactos y responsables del cliente dispones del botón  $\boxtimes$ , el cual permite enviar un email al contacto o responsable seleccionado.

![](_page_44_Picture_119.jpeg)

### **Últimas comunicaciones con el cliente**

En el apartado **Últimas comunicaciones con el cliente** se muestran los datos informados en la opción **Registro de comunicaciones** del menú **Clientes / Datos generales.**

![](_page_44_Picture_120.jpeg)

### **Datos identificativos**

La opción **Datos Identificativos** permite **modificar los datos del cliente** en el que se encuentre posicionado, realizar el **alta de un nuevo cliente** en a3ASESOR y en cualquier aplicación Wolters Kluwer, y **eliminar el cliente** siempre que no esté vinculado a otra aplicación Wolters Kluwer.

![](_page_45_Picture_1.jpeg)

![](_page_45_Picture_69.jpeg)

El acceso en "**modo consulta**" a los datos del cliente **evita que la información pueda ser modificada de manera accidental**, quedando los **datos del cliente bloqueados**, de manera que no se puedan introducir nuevos datos o modificar los existentes, apareciendo los campos blanqueados.

Para modificar o añadir cualquier dato del cliente pulsa el botón **de la ventana Datos identificativos**. Se activarán todos los campos de la ventana para que pueda realizar las modificaciones oportunas.

## **Domicilios**

Permite informar o modificar los datos del **domicilio fiscal,** el **domicilio de contacto** y el **domicilio social** del cliente.

Los datos de los domicilios son datos pertenecientes al entorno integrado, por lo tanto, es información común al conjunto de aplicaciones integradas con a3ASESOR.

![](_page_45_Picture_70.jpeg)

Para **modificar** o **añadir** cualquier dato de los domicilios pulsa el botón correspondiente de la ventana **Domicilios**. Se activarán todos los campos de la ventana para que pueda realizar las modificaciones oportunas.

Si deseas informar datos diferentes en el domicilio de contacto o en el domicilio social a los informados en

el domicilio fiscal, selecciona la línea del Tipo Domicilio que te interese y pulsa el botón . La aplicación propondrá desmarcar el indicador "**Idéntico al domicilio fiscal principal".** Pulsa el botón "Si". En el caso que el domicilio de envío sea distinto al domicilio fiscal, si los E-mail de ambos domicilios son iguales, será visible el nuevo indicador **"E-mail sincronizado con el e-mail del domicilio fiscal principal"** y quedará marcado. Por el contrario, si los E-mail son diferentes, el indicador quedará desmarcado.

EL botón "**Unificar domicilios**" permite combinar los datos de dos o más domicilios del mismo tipo que previamente haya marcado, en uno único.

El botón "**Desvincular domicilios**" permite crear, para el tipo de domicilio seleccionado, un domicilio independiente para los mapas que desee, es decir, para la aplicación y código de empresa que haya marcado.

El botón "**Ver histórico integración**" muestra una ventana con los datos del cliente en la aplicación seleccionada antes de la integración y los datos de ese cliente en a3ASESOR después de la integración.

## **Personas relacionadas**

La opción **Personas relacionadas** muestra la relación de personas físicas y jurídicas relacionadas con el cliente. Los datos se gestionan desde la aplicación origen, no desde a3ASESOR.

![](_page_46_Picture_127.jpeg)

## **Personas de contacto**

La opción **Personas de contacto** permite realizar el proceso de **alta**, **modificación** y **eliminación de** los datos relativos a las **Personas de contacto** del cliente posicionado**.**

![](_page_47_Picture_1.jpeg)

![](_page_47_Picture_98.jpeg)

Además si dispones de correo electrónico **MsOutlook** puede **importar** y **exportar** los contactos que desees. También dispones de la opción de realizar una exportación masiva de contactos a MsOutlook, desde el menú de "**Configuración / Utilidades / Exportación de contacto al Outlook masiva"**.

## **Responsables del cliente**

La opción **Responsables del cliente** permite realizar el **mantenimiento** de los responsables del cliente posicionado. Existen dos tipos de responsables:

- **Responsables que provienen de la integración de aplicaciones.**  No son modificables desde a3ASESOR, todas las modificaciones de estos clientes se deben realizar desde la aplicación origen. El campo **Origen** informa el nombre de la aplicación de la cual proviene el responsable (a3ASESOR | eco, a3ASESOR | ren, a3ASESOR | soc, a3ASESOR | nom, a3ASESOR | ges).
- Responsables informados desde la aplicación a3ASESOR. Desde **a3ASESOR** puedes dar de **alta**, **modificar** y **eliminar** los responsables del cliente posicionado, los responsables tienen que estar informados como **Usuario**s de a3ASESOR, en el menú **"Configuración y Utilidades / Confidencialidad / Mantenimiento de usuarios"**.

![](_page_47_Picture_99.jpeg)

**a3ASESOR** 

![](_page_48_Picture_1.jpeg)

## **Cuentas bancarias**

La opción **Cuentas bancarias** permite informar y gestionar las cuentas bancarias propias de cada cliente.

![](_page_48_Picture_125.jpeg)

Pulsando los botones  $\Box$ ,  $\Box$  puedes **modificar**, **dar de alta** y **eliminar** las cuentas bancarias del cliente. Además, puedes indicar las siguientes opciones:

- **Establecer como cuenta principal**: la aplicación utilizará esta cuenta bancaria por defecto, solamente puede existir una cuenta principal.
- **Cuenta no activa**: marca este indicador si es una cuenta obsoleta.

Desde cada aplicación se puede acceder a la tabla de **cuentas bancarias del cliente** para seleccionar la cuenta bancaria correspondiente.

Si se crea una nueva cuenta bancaria en a3ASESOR, ésta nueva cuenta se ha de seleccionar desde la aplicación que se quiera utilizar.

Si se elimina la cuenta bancaria en a3ASESOR, ésta no se eliminará en las aplicaciones.

## **Resumen de impresos**

La opción **Resumen de impresos** permite **visualizar** la información de los **impresos** del cliente en que se encuentre posicionado. Los datos de los impresos se recogen de las diferentes aplicaciones de Wolters kluwer del cliente.

![](_page_49_Picture_1.jpeg)

Por ejemplo, la información sobre la declaración de IRPF (modelo 100) se obtiene de la aplicación a3ASESOR | ren, y la información del impuesto de IVA (modelo 303) se obtiene de a3ASESOR | eco.

![](_page_49_Picture_84.jpeg)

La **columna importe** refleja el importe de los modelos, ya sea positivo o negativo, y que presenten situación preparada, listada, generada o entregada. Si alguno de los modelos se encuentra con la situación **Preparada**, en la parte inferior en la ventana se muestra el texto "**Importe no definitivo, existen declaraciones en trámite**".

El campo **Total a pagar** es el sumatorio de los modelos con importe **positivo** y con situación de declaración a partir de Preparada.

#### **Criterios de selección**

Permite filtrar la información de los impresos según el **modelo** que desee visualizar y la **fecha de presentación** del impreso.

![](_page_49_Picture_85.jpeg)

## **Situaciones del modelo seleccionado**

En este apartado se muestra el **histórico** de situaciones de liquidación del modelo sobre el que este posicionado, si el impreso no tiene ninguna fecha informada este campo aparecerá en blanco.

![](_page_49_Picture_86.jpeg)

Guía rápida | 49

![](_page_50_Picture_0.jpeg)

![](_page_50_Picture_1.jpeg)

## **Consulta integra AEAT**

Puedes acceder directamente a la **consulta integra** en la Web de la Agencia Tributaria del modelo en que estés situado. Para ver la consulta integra el modelo tienes que cumplir los siguientes requisitos:

- La Web de la AET debe disponer de la consulta integra de los modelos, actualmente los modelos que no disponen de consulta son: 110, 115, 123, 130 y 131.
- El modelo tiene que haber sido presentado con anterioridad a realizar la consulta integra.

## **Observaciones**

En el apartado **Observaciones** puedes crear, consultar, modificar y borrar las observaciones del modelo sobre el que se encuentre posicionado. Estas observaciones son visibles desde la aplicación a3ASESOR. La opción **Observaciones** permite informar cualquier dato o comentario que consideres oportuno que esté reflejado en la aplicación.

![](_page_50_Picture_99.jpeg)

## **Registro de comunicaciones**

En este apartado puedes gestionar todas las **comunicaciones** realizadas entre el **despacho** y el **cliente**. Las comunicaciones se ordenan cronológicamente, la primera que aparece en la lista es la que presenta una fecha más reciente.

![](_page_50_Picture_100.jpeg)

![](_page_51_Picture_1.jpeg)

Para dar de alta un nuevo registro de comunicación, pulsa el botón **de la ventana Registro de comunicaciones**.

![](_page_51_Picture_81.jpeg)

Al dar de alta un nuevo registro **automáticamente** la aplicación cumplimenta el campo **Creado por** con el usuario que da de alta el registro, y el campo **Fecha y Hora** con la fecha del sistema.

Si lo deseas, informe los **campos opcionales**:

● **Tipo**: informa el canal de comunicación usado con el cliente, la aplicación posee una tabla predeterminada y no modificable.

![](_page_51_Picture_82.jpeg)

● **Motivo**: selecciona el motivo de la comunicación, la aplicación dispone de una tabla donde deberás dar de alta los motivos que desees.

![](_page_51_Picture_9.jpeg)

![](_page_52_Picture_1.jpeg)

- **Área:** selecciona el área con el que el registro de comunicación este relacionado, la aplicación dispone de una tabla donde puede dar de alta /modificar y eliminar las áreas que desees.
- **Iniciada por**: selecciona si la comunicación fue iniciada por el cliente o por usuarios del propio despacho.

Además, informa el **campo obligatorio**:

● **Asunto**: informa en este campo el motivo de la comunicación.

Con todos los datos cumplimentados, además de crear el registro de comunicación puede **Crear una tarea en a3ASESOR | ges - agenda** y **Enviar un mensaje**.

![](_page_52_Picture_112.jpeg)

Si dispones de la aplicación a3ASESOR | ges - agenda y pulsas **crear tarea en A3Agenda** | la aplicación **a3ASESOR | ges - agenda** se abrirá en la ventana correspondiente a **Nueva Tarea**, cumplimentando automáticamente los datos del cliente, el usuario, la fecha y el asunto.

Si dispones de Microsoft Outlook y quieres avisar de la comunicación a uno o más usuarios del despacho,

pulsa **Enviar un mensaje** , selecciona a continuación los usuarios y pulsa **Enviar** 

Se creará en el correo electrónico un mensaje, cumplimentando automáticamente los destinatarios y el asunto.

![](_page_53_Picture_0.jpeg)

## **Búsqueda avanzada**

Pulsa el botón Búsqueda avanzada para realizar una búsqueda mas concreta de los registros.

![](_page_53_Picture_52.jpeg)

A continuación selecciona los filtros que desee para realizar la búsqueda.

![](_page_53_Picture_53.jpeg)

### **Listados de registros de comunicación**

Para obtener un listado de los registros de comunicación, pulsa los botones **de la ventana a Registro Para a Registro de comunicaciones** para listar por impresora o por pantalla.

![](_page_53_Picture_54.jpeg)

![](_page_54_Picture_1.jpeg)

Puedes seleccionar listar las comunicaciones del **cliente situado** o de **todos los clientes**, también puedes aplicar los filtros deseados al listado.

![](_page_54_Picture_87.jpeg)

### **Modificación de registros de comunicaciones**

Para **modificar** los registros de comunicaciones, posiciónate sobre el registro y pulsa el botón **de** la ventana **Registro de comunicaciones**. Son modificables todos los campos excepto **Fecha y hora** y **Creado por.**

### **Eliminación de registros de comunicación**

Para eliminar los registros de comunicaciones accede a la opción "**Eliminar registros comunicaciones"** del menú "**Configuración y Utilidades / Utilidades"**.

Este proceso eliminará los registros de **todos los clientes** creados hasta la fecha indicada en la ventana.

![](_page_54_Picture_9.jpeg)

![](_page_55_Picture_1.jpeg)

## **Puntos de aplicaciones a los que se accede desde a3ASESOR**

En el menú **Clientes** dependiendo de las aplicaciones que disponga el cliente en el que se encuentre posicionado, puedes visualizar una serie de carpetas que le dan **acceso directo** a diferentes **puntos de las aplicaciones Wolters Kluwer**.

![](_page_55_Picture_4.jpeg)

## **Facturación**

Si dispone de la aplicación **a3ASESOR | ges**, en el menú **Clientes** visualizarás la carpeta **Facturación**, con acceso a los siguientes puntos de la aplicación:

- Ficha del Cliente.
- Expedientes.

## **Ficha Fiscal**

Si dispones de la aplicación **a3ASESOR | eco | con | soc | ren**, en a3ASESOR en el menú **Clientes**  visualizarás la carpeta **Ficha Fiscal**, con acceso a los puntos de la aplicación.

- Si es una persona física con la aplicación **a3ASESOR | ren** visualizarás la opción **Impuesto sobre la renta** y si es una persona jurídica con la aplicación **a3ASESOR | soc** visualizarás la opción **Impuesto de sociedades.**
- Las opciones **Resumen de modelos**, **Módulos empresariales**, **Resumen IRPF** y **Resumen de IS**  solamente aparecen en la opción Ficha Fiscal si dispones de la aplicación **a3ASESOR | eco**.

## **Ficha Contable**

Si dispones de la aplicación **a3ASESOR | eco | con | soc**, en a3ASESOR en el menú **Clientes** visualizarás la carpeta **Ficha Contable**, con acceso a los puntos de la aplicación.

 La opción **Cuentas Anuales** únicamente se visualizará si el cliente tiene la aplicación **a3ASESOR | soc.**

![](_page_56_Picture_0.jpeg)

## **Ficha Laboral**

Si dispones de la aplicación **a3ASESOR | nom**, en a3ASESOR en el menú **Clientes** visualizarás la carpeta **Ficha Laboral**, con acceso a los siguientes puntos de la aplicación:

- Centros de trabajo.
- Convenios.
- Trabajadores.
- Resumen de modelos.
- Avisos de control.
- Mantenimiento datos empresas.
- Mantenimiento de incidencias.
- Cálculo de nóminas.

## **Entorno colaborativo**

Desde este punto del menú accedes a las aplicaciones colaborativas de WKE, esto es, aquellas soluciones que permiten el intercambio de datos con sus clientes de forma online.

De esta forma, podrás activar **a3factura** para los clientes que desees, una vez hayas vinculado el usuario. Para ello, sólo necesitas conocer el identificador como cliente del área logada WKE.

![](_page_56_Picture_100.jpeg)

![](_page_57_Picture_1.jpeg)

## **Notificaciones electrónicas**

WKE dispone de un acuerdo de colaboración con Artic Soluciones a través del cual, y gracias a la integración entre sus plataformas, los despachos profesionales podrán, de una forma ágil y eficiente, gestionar las notificaciones electrónicas de sus clientes.

Artic Soluciones es una compañía que ha desarrollado un software que permite controlar el proceso de recepción de notificaciones electrónicas desde un **único punto de acceso**, destacando aquellas enviadas por organismos como la AEAT y la DGT.

Es especialmente útil para las asesorías de empresa, ya que pueden hacer uso de la figura del apoderamiento electrónico de la Agencia Tributaria. Como apoderados pueden recibir las notificaciones de sus clientes, ofreciéndoles un servicio diferenciador que:

- Evita a las empresas los problemas de las notificaciones electrónicas, tales como acceder al correo electrónico todos los días, que el e-mail se reciba en la carpeta SPAM y la consulta al buzón emisor antes de 10 días, lo que provocaría que el organismo emisor la considerara notificada y comenzara las acciones administrativas correspondientes.
- No implica carga de trabajo adicional, pues es el sistema quien de forma automatizada accede a todas las Direcciones Electrónicas.
- Les permite avisar a sus clientes de los requerimientos sin notificar, gracias a la opción de rastreo automático de los tablones electrónicos.

La colaboración entre ambas compañías se basa en la integración de Portal NEOS con la suite integrada a3ASESOR. La ventaja de aprovechar la base de datos centralizada que facilita a3ASESOR, permitirá minimizar el esfuerzo de carga y gestión de las notificaciones electrónicas.

La opción "**Notificaciones electrónicas"** en el menú de a3ASESOR**,** permite realizar la **carga y actualización**  de aquellos clientes a los que desees gestionar las notificaciones electrónicas en Portal NEOS.

## **Acceso**

Para acceder debes pulsar sobre el acceso a **"Notificaciones Electrónicas"** de a3ASESOR. En el caso de no tener contratado el servicio podrás contratarlo a través del **teléfono: 902 886 282** o de la **Web www.portalneos.com.**

![](_page_57_Picture_150.jpeg)

## **Ventana de Notificaciones Electrónicas**

Desde el punto "**Configuración y Utilidades / Notificaciones Electrónicas**" podrás añadir y eliminar los clientes existentes en a3ASESOR al programa de Notificaciones Electrónicas.

![](_page_58_Picture_1.jpeg)

Al pulsar sobre el punto de menú de "**Notificaciones Electrónicas**", accederás a una ventana en la que a podrás visualizar aquellos clientes que desees actualizar en Portal NEOS así como el estado de dicha actualización. Desde este mismo punto podrás actualizar o eliminar clientes gestionados en Portal NEOS

![](_page_58_Picture_67.jpeg)

### **Nuevo cliente**

Para agregar nuevos clientes al servicio de notificaciones electrónicas, pulsa el botón **"Nuevo"**. Se distinguen dos tipos de selección:

- **Selección múltiple de clientes**, permite seleccionar varios clientes simultáneamente (recomendada para bases de datos relativamente pequeñas).
- **Selección simple de clientes** (recomendada en caso de bases de datos grandes).

![](_page_58_Picture_68.jpeg)

Guía rápida | 58

![](_page_59_Picture_1.jpeg)

## **Selección múltiple de clientes**

En la parte superior se mostrarán todos los clientes dados de alta en a3ASESOR, selecciona el cliente que deseas incorporar al servicio de notificaciones y pulsa **"Agregar".** De este modo, aparecerá en la parte inferior de la pantalla "**Clientes seleccionados**".

- El botón **"Blanquear"** vacía la lista de clientes seleccionadas para iniciar de nuevo la selección.
- El botón **"Eliminar"** elimina el cliente sobre la que se está posicionado.

![](_page_59_Picture_72.jpeg)

### **Selección simple de clientes**

Para agregar un cliente, pulsaremos el botón **"Agregar"**.

![](_page_59_Picture_73.jpeg)

![](_page_60_Picture_1.jpeg)

A continuación, se mostrará la ventana de selección de clientes que permite buscar alfabéticamente, por contenido, por aplicación, NIF o nombre.

![](_page_60_Picture_46.jpeg)

Al "**Aceptar**" el cliente seleccionado, éste se agregará automáticamente a la ventana de Notificaciones electrónicas.

![](_page_60_Picture_47.jpeg)

Los clientes se añaden con el estado **"Pend. actualizar".** En el momento de agregar a un cliente se verificará que dispones de licencias libres. En caso contrario, aparecerá un aviso indicando que no dispones de licencias.

![](_page_61_Picture_0.jpeg)

#### **A tener en cuenta**

Si en a3ASESOR dispones de un número elevado de clientes, puede ocurrir que el proceso de carga de la lista de clientes se ralentice.

#### **Lista de clientes**

Muestra todos los clientes dados de alta en el servicio y también los que no se pudieron actualizar o borrar por algún motivo.

**Cliente:** muestra el NIF/CIF del cliente y su nombre o Razón Social.

**Estado:** indica el estado en que se encuentra cada cliente:

- **Activo**: el cliente está dado de alta en el servicio.
- **Pendiente activar**: el cliente está pendiente de ser dado de alta en el servicio.
- **Pendiente modificar**: el cliente está pendiente de ser modificado, si durante el proceso de alta / modificación se ha producido algún error.
- **Pendiente desactivar**: el cliente está pendiente de dar de baja, si durante el proceso de borrado se ha producido algún error.

**Observaciones:** muestra un texto de ayuda.

![](_page_61_Picture_109.jpeg)

## **Actualización de clientes**

Al pulsar **"Actualizar"** los clientes cuyo estado sea "**Pend. activar"**, **"Pend. modificar"** o **"Pend. desactivar"**  y que estén seleccionados, serán actualizados en el servicio de notificaciones.

![](_page_61_Picture_16.jpeg)

![](_page_62_Picture_1.jpeg)

Si durante el proceso de actualización se produce algún error, aparecerá un mensaje informativo para visualizar las incidencias.

![](_page_62_Picture_3.jpeg)

Adicionalmente, al pulsar el botón **"Actualizar"** se verificarán los siguientes datos:

- Disponer de **licencias libres.**
- **Información del despacho:** si dispones de los datos del despacho en la opción **"Configuración y utilidades / Datos del despacho".** Si este campo no está informado se mostrará un mensaje de aviso.

![](_page_62_Picture_86.jpeg)

**Datos del cliente:** si el cliente tiene informado **NIF/CIF y Nombre** y **Apellidos o razón social**.

### **Baja de clientes**

Para dar de baja algún cliente del servicio de notificaciones electrónicas selecciona el cliente que proceda y pulsa **"Eliminar".**

![](_page_62_Picture_87.jpeg)

![](_page_63_Picture_1.jpeg)

Si el estado del cliente es **"Pend. activar",** la aplicación pregunta si deseas borrarlo. Al indicar que **"Sí"** desaparecerá de la lista.

Si el estado es **"Activo"** o **"Pend. modificar"** se modificará a **"Pend. desactivar",** después debes pulsar el botón **"Actualizar"** para dar de baja los clientes.

Si durante el proceso de actualización se produce algún error, aparecerá un mensaje informativo para reintentar o cancelar el proceso.

#### **A tener en cuenta**

Cada vez que informes la baja de un cliente del sistema de notificaciones electrónicas, éste se borra de a3ASESOR pero no del software de notificaciones electrónicas, en dicho software el cliente no estará activo pero se podrán consultar sus datos.

## **Cambio de NIF / Nombre de un cliente**

Si en a3ASESOR se modifica el **NIF** o **nombre de un cliente,** al acceder a **"Notificaciones Electrónicas",** se mostrará un mensaje indicando que se han encontrado modificaciones en los datos de los clientes, y si deseas actualizarlos.

![](_page_63_Picture_135.jpeg)

**Eliminar un cliente o informar fecha de baja en a3ASESOR**

Si un cliente está registrado en el servicio de **"Notificaciones electrónicas"** y se elimina o informa fecha de baja en la aplicación a3ASESOR, al acceder a **"Notificaciones electrónicas"** se modificará el estado a **"Pend. Desactivar"** y hasta que no se pulse el botón **"Actualizar"** no se eliminará de la lista de clientes.

![](_page_64_Picture_1.jpeg)

## **Resto de opciones**

Si dispones de la aplicación **a3ASESOR | ges Premium,** en la ventana principal de la aplicación visualizarás el menú "**Clientes Potenciales,** que facilita el **acceso directo** a diferentes opciones de la ventana **Clientes Potenciales** de la aplicación **a3ASESOR | ges - agenda.**

![](_page_64_Figure_4.jpeg)

Desde el menú "**Clientes"** podrás acceder a la **agenda** del cliente o, en el caso de necesitar registrar costes, puedes acceder al menú "**Clientes** / **Facturación** / **Control de costes"**.

Además aparece en el menú principal la opción "**Agenda y Procedimientos"** del usuario.

Si necesitas disponer de la aplicación siempre activa, puedes acceder a la **Agenda** o **Control de Costes** desde el apartado "**Mi despacho/ Aplicaciones A3 / Agenda y Procedimientos"**.

En el caso de disponer de **a3ASESOR | ges** - **costes** se habilita tanto en la opción del menú "**Clientes / Facturación / Control de costes"** como en "**Mi despacho / Aplicaciones A3".**

## **Configuración y Utilidades**

En el árbol de menú puedes encontrar puntos tales como "**Utilidades",** que permiten visualizar qué aplicaciones están integradas y en qué camino se encuentran instaladas, el asistente de integración, la posibilidad de revisar los clientes con un mismo NIF, y la exportación de contactos a MS Outlook.

![](_page_65_Picture_0.jpeg)

## **Acceso a los servicios Wolters Kluwer**

El panel lateral derecho estará siempre visible para que puedas acceder en cualquier momento a los servicios que ofrece Wolters Kluwer:

- Actualizaciones pendientes de las aplicaciones contratadas.
- Noticias de interés publicadas en Asesores TV.
- Propuestas y novedades en "A tu negocio le interesa".
- Contenidos exclusivos del "Círculo de Excelencia".
- Novedades legislativas en BOE.
- Convenios.

![](_page_65_Picture_10.jpeg)

Soluciones integrales de service and despachos<br>Profesionales y Empresas

902 330 083 tel www.wolterskluwer.es

![](_page_66_Picture_2.jpeg)

![](_page_66_Picture_3.jpeg)